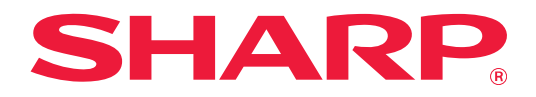

# **Käyttöohje (Kosketuspaneelin käyttö)**

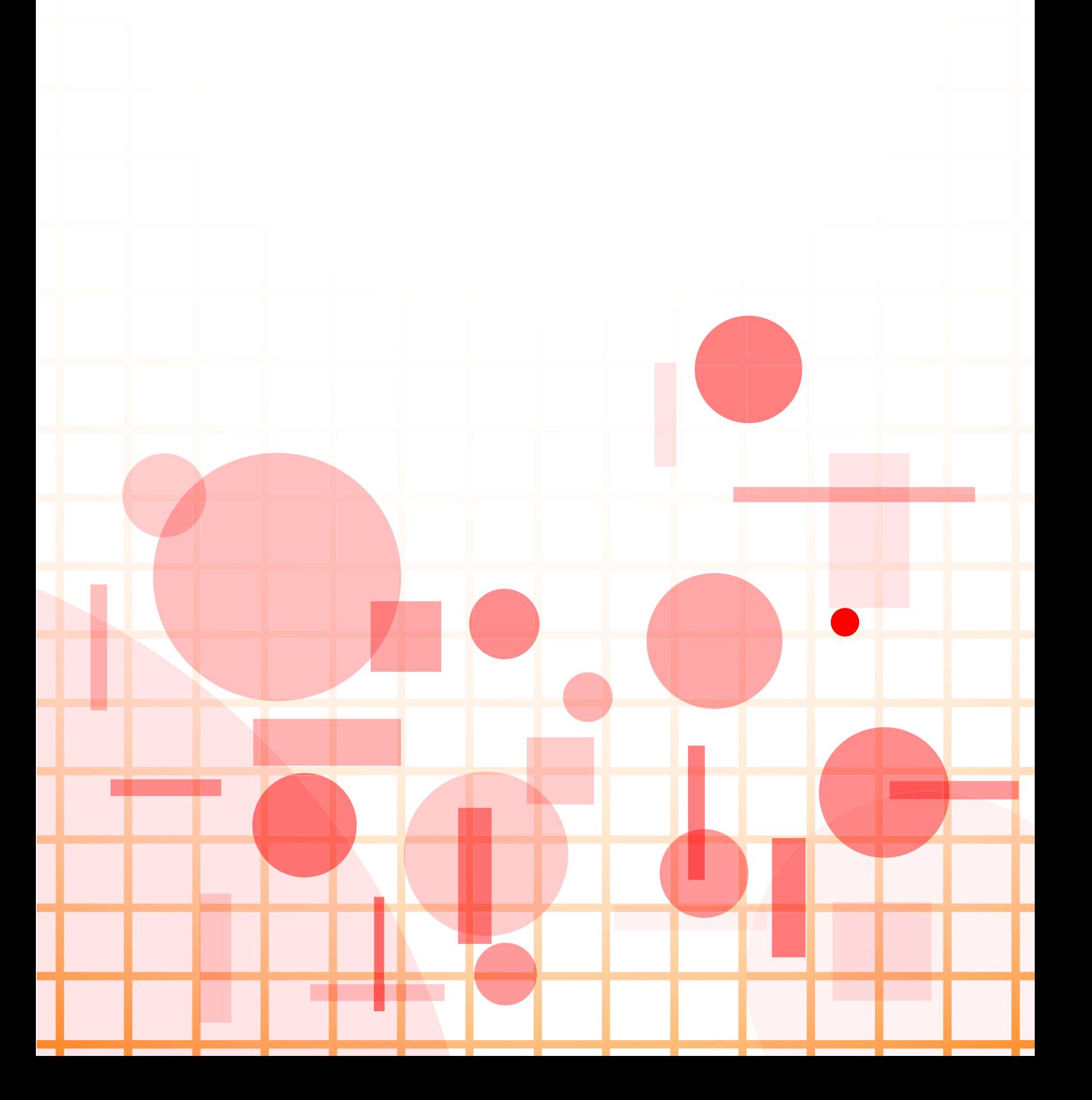

# **SISÄLLYSLUETTELO**

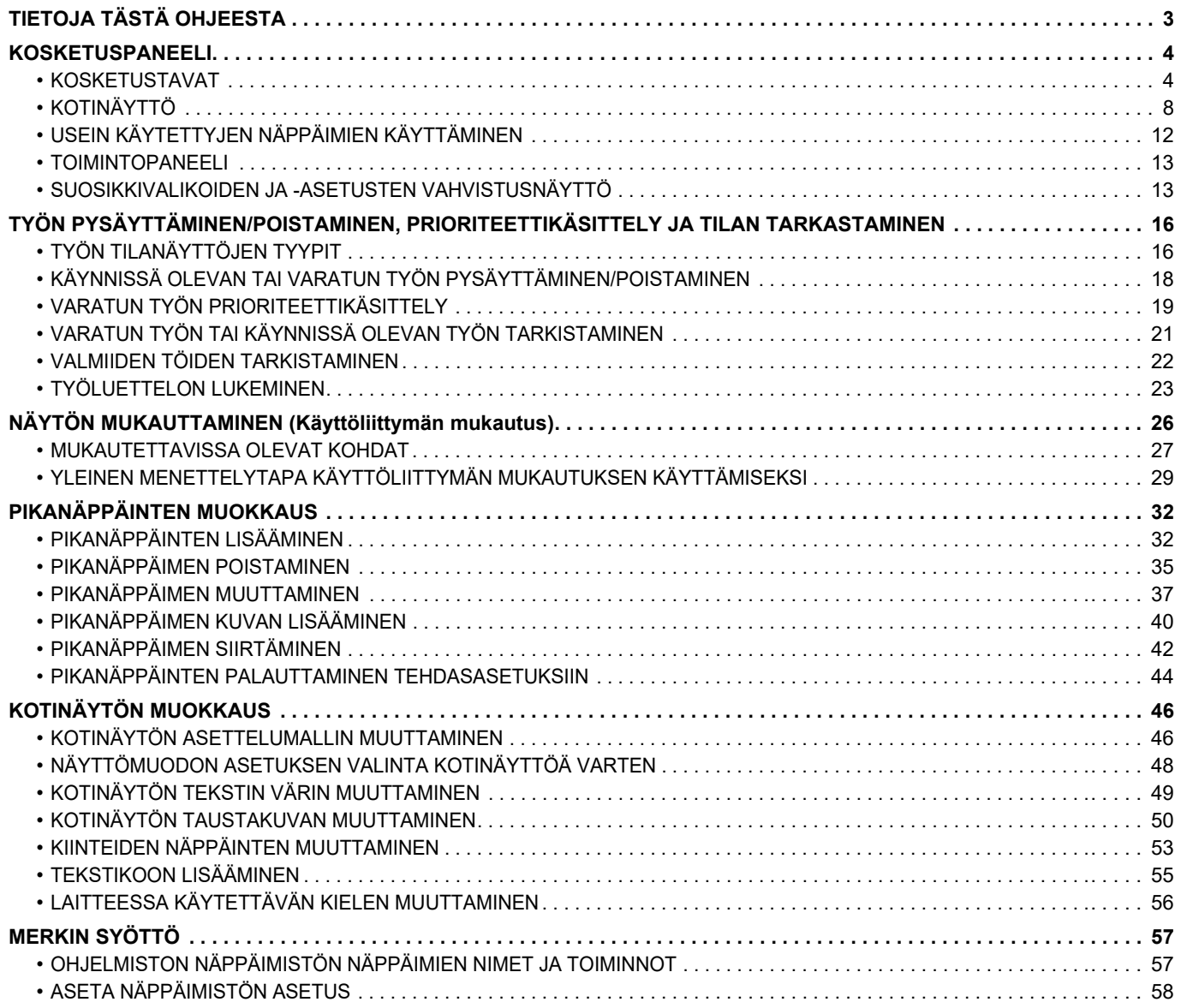

# <span id="page-2-0"></span>**TIETOJA TÄSTÄ OHJEESTA**

Tässä ohjeessa kuvataan miten käyttää kosketusnäyttöä ja mukauttaa käyttöliittymää.

## **Ota huomioon**

- Kun oppaassa mainitaan "xx-xxxx", korvaa se oman mallisi nimellä "xx-xxxx".
- Tässä oppaassa ei anneta yksityiskohtaisia kuvauksia laitteen toiminnoista. Jos haluat tarkempia tietoja tässä oppaassa mainituista nimistä tai toiminnoista, katso Käyttäjän opasta.
- Tämä opas sisältää on yleiskuvaukset tuotteista mukaan lukien muut mallit. Tämä vuoksi tämä opas sisältää kuvauksia ominaisuuksista, joita ei ole saatavilla sinun mallissasi.
- Tämä opas on valmistettu erittäin huolellisesti. Jos sinulla on opasta koskevia kysymyksiä tai huomautuksia, ota yhteys jälleenmyyjään tai lähimpään valtuutettuun huoltopalveluun.
- Tälle tuotteelle on suoritettu erittäin tarkat laadunvalvonta- ja tarkastustoimenpiteet. On erittäin epätodennäköistä, että havaitaan vika tai muu ongelma; jos kuitenkin näin tapahtuu, ota yhteys jälleenmyyjään tai lähimpään valtuutettuun huoltopalveluun.
- Laissa määrättyjä erikoistapauksia lukuun ottamatta SHARP ei vastaa häiriöistä, jotka ilmenevät tuotteen tai sen lisälaitteiden käytön aikana, tai häiriöistä, jotka aiheutuvat tuotteen tai sen lisälaitteiden asiattomasta käytöstä, tai vahingoista, jotka aiheutuvat tuotteen käytöstä.

## **Varoitus**

- Oppaan sisällön kopiointi, muuntaminen tai kääntäminen ilman kirjallista etukäteen saatua lupaa on kielletty, lukuun ottamatta tekijänoikeuslain sallimia kohtia.
- Kaikkia oppaassa olevia tietoja voidaan muuttaa ilman ennakkoilmoitusta.

## **Kuvat, käyttöpaneeli, kosketusnäyttö ja verkkosivut tässä ohjeessa**

Lisävarusteet ovat yleensä valinnaisia, mutta joihinkin malleihin saattaa kuulua lisävarusteita vakiovarusteena. Eräiden toimintojen ja toimenpiteiden selityksissä edellytetään, että on asennettu muita kuin edellä mainitut laitteet. Tässä oppaassa on viitteitä faksitoimintoon ja internetfaksitoimintoon. Ota kuitenkin huomioon, että faksitoiminto ja internetfaksitoiminto eivät ole saatavilla joissakin maissa, alueilla tai malleissa.

Sisällöstä, mallista ja asennetuista oheislaitteista riippuen tämä ei ehkä ole käytettävissä. Katso lisätietoja käyttöohjeesta.

- Oppaan sisältämät näyttöruudut, viestit ja näppäinten nimet saattavat poiketa laitteen vastaavista tuotteen parannusten tai muutosten vuoksi.
- Tämän oppaan kosketusnäyttö, kuvat ja asetusnäytöt ovat tarkoitettu vain viitteeksi, ja voivat vaihdella malleittain, asennettujen vaihtoehtojen, oletustilasta muutettujen asetusten ja maan tai alueen mukaan.
- Järjestelmäasetusten yksityiskohdat kuten myös asetusmenetelmät saattavat vaihdella mallin mukaan.
- Tässä oppaassa oletetaan, että käytössä on nelivärilaite. Jotkin selityksistä eivät koske mustavalkolaitetta.

# <span id="page-3-0"></span>**KOSKETUSPANEELI**

# <span id="page-3-1"></span>**KOSKETUSTAVAT**

Laitteen kosketuspaneelia voidaan normaalin koskettamisen lisäksi koskettaa pitkään, napauttaa ja liu'uttaa.

## **Kosketustavat**

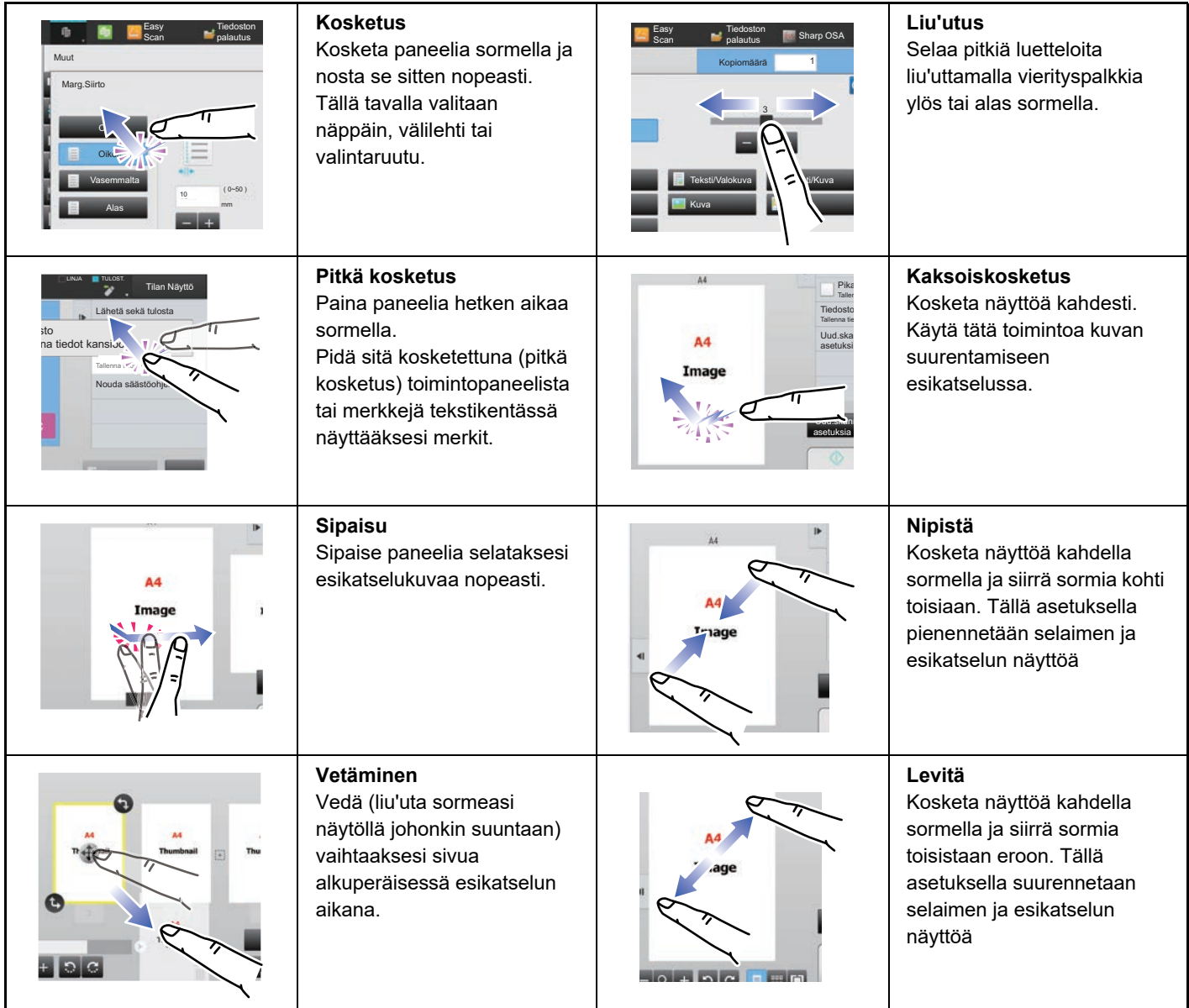

## **Kosketustavat eri näytöissä**

## **Näppäin (kosketus)**

- A. Valitse kohde koskettamalla sitä. Valitun näppäimen väri muuttuu.
- B. Syötä numerot koskettamalla näppäimiä.
- C. Suurenna tai pienennä arvoa koskettamalla näppäintä. Koskettamalla paneelia pitkään arvon suureneminen tai pieneneminen jatkuu, kunnes nostat sormen paneelista.
- D. Kosketa syöttääksesi valintamerkki v ja ottaaksesi käyttöön asetuksen.
- E. Sulje näyttö koskettamalla tätä.

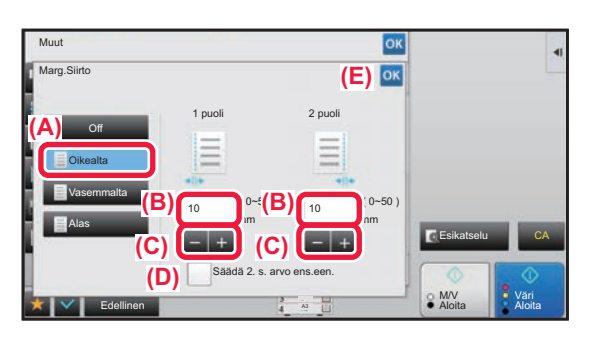

## **Luettelo (kosketus, liu'utus ja napautus)**

- A. Valitse kohde koskettamalla sitä. Valitun kohdan väri muuttuu.
- B. Liu'uta palkkia ylös- ja alaspäin.
- Tämä tulee näkyviin, kun kohta ei sovi näyttöön.
- C. Napauta näppäintä ylös- tai alaspäin. Kohde vierii ylös- tai alaspäin.

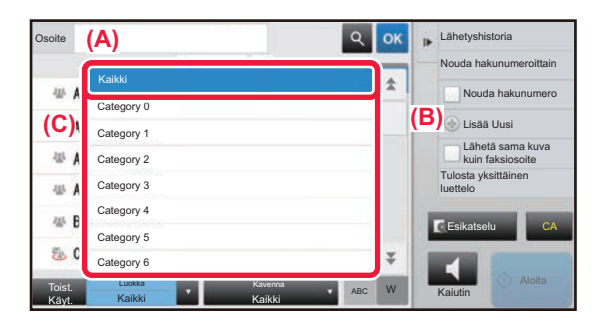

## **Vierityspalkki (liu'utus)**

A. Liu'uta nuppia oikealle tai vasemmalle.

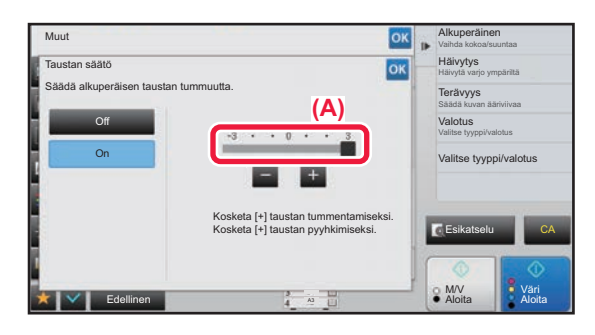

## **Välilehti (kosketus)**

A. Siirry näyttöjen välillä koskettamalla välilehteä.

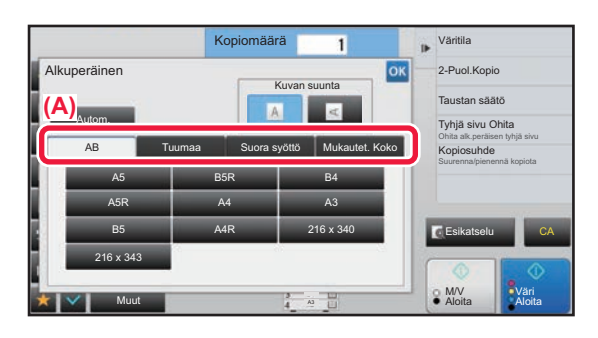

## **Esikatselunäyttö (kaksoiskosketus/kaventaminen/levittäminen)**

A. Kun esikatselunäyttöä "kavennetaan", näyttökuva pienenee. Kun sitä "levitetään", kuvaa suurennetaan. Kun kuvaa "kaksoiskosketetaan", kuvaa suurennetaan myös.

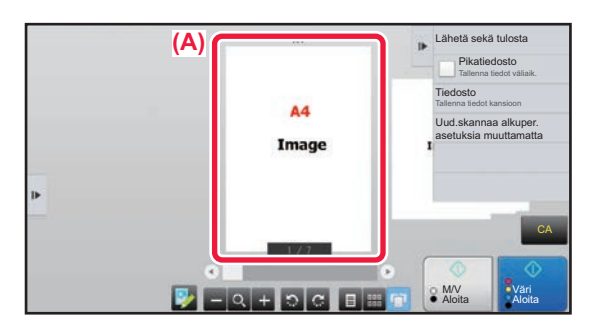

## **KOSKETUSKÄYTÖN ASETUKSET**

Voit määrittää kosketuskäytön asetukset kosketuspaneelissa kohdassa "Asetukset (pääkäyttäjä)" – [Järjestelmäasetukset] → [Yleiset asetukset] → [Käyttö- Asetukset] → [Tila- Asetukset] → [Näppäintoimintoasetus].

## **Näppäintoimintoasetus**

### **Paluu Perustilaan**

Paluu perustilaan -toiminnon aktivointiajaksi voidaan asettaa 10-240 sekuntia 10 sekunnin välein.

Jos laitetta ei käytetä tässä asetetun ajan aikana, Paluu perustilaan -toiminto poistaa kaikki valitut asetukset ja palaa kopiointitilan perusnäyttöön tai työn tilanäyttöön.

### **Poista ajastus**

Tällä asetuksella estetään paluu perustilaan.

### **Näppäintoimintoasetus**

### • **Näppäinpainalluksen hyväksymisen aika**

Asetuksella määritetään, miten kauan kosketuspaneelin näppäintä on painettava, ennen kuin näppäinsyöttö rekisteröityy. Ajaksi voidaan asettaa 0-2 sekuntia 0,5 sekunnin välein.

Aika-asetusta pidentämällä voidaan estää vahingossa tapahtuva näppäinsyöttö. Muista kuitenkin, että pidemmällä asetuksella on oltava tarkempi näppäimien koskettamisessa, jotta näppäinsyöttö on varmasti rekisteröitynyt.

• **Poista Autom.Näppäintoisto Käytöstä**

Asetuksella poistetaan näppäintoisto käytöstä.

Jos näppäintoisto on käytössä, asetus muuttuu paitsi joka kerta, kun näppäintä kosketaan, myös näppäimen kosketuksen aikana.

### **Pitkän näppäinpainalluksen hyväksymisen aika**

Valitse aika, jolla pitkä kosketus havaitaan.

## **Kahden painalluksen välin asetus**

Valitse väli, jonka aikana kaksoiskosketus havaitaan.

## **Näppäinääni**

Voit määrittää asetukset näppäimien kosketusäänille kohdassa "Asetukset (pääkäyttäjä)" – [Järjestelmäasetukset] → [Yleiset asetukset] → [Ääniasetukset] → [Merkkiääniasetukset (yleiset)].

### **Näppäinääni**

Säätää näppäinäänen tasoa tai poistaa äänen käytöstä.

### **Tee näppäimen kosketuksen ääni oletusasetuksissa**

Kun määrität valotuksen säätönäytössä kunkin tilan valotuksen, äänimerkki kuuluu kolmesti, kun vertailuarvo saavutetaan.

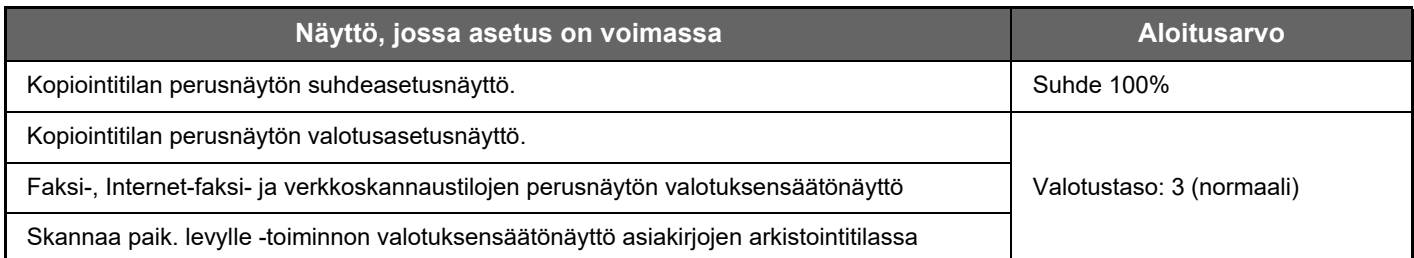

# <span id="page-7-0"></span>**KOTINÄYTTÖ**

Painamalla [Kotinäyttö]-näppäintä käyttöpaneelissa näytetään kosketuspaneelin kotinäyttö. Kotinäytössä näkyvät tilojen tai toimintojen valintanäppäimet.

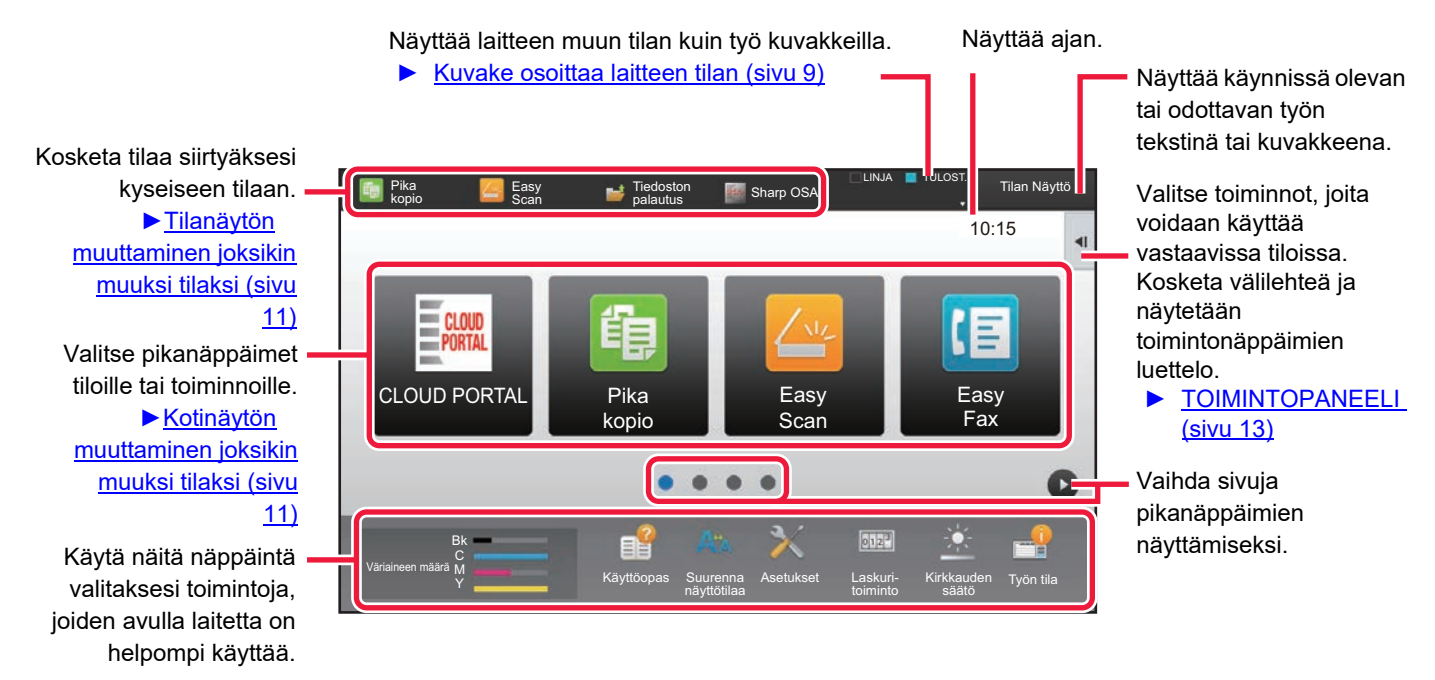

Lisätietoja pikanäppäinten lisäämisestä ja poistamisesta, ks. "YLEINEN MENETTELYTAPA KÄYTTÖLIITTYMÄN [MUKAUTUKSEN KÄYTTÄMISEKSI \(sivu 29\)"](#page-28-0).

**• Kotinäytön asettamiseksi kullekin "Suosikkitoimintaryhmien luettelo":** Valitse asetustilassa (pääkäyttäjä) [Käyttäjän hallinta] → [Käytönvalvonnan asetukset] → [Suosikki toimintaryhmä] → [Alkunäyttöluettelo].

Tee tämä asetus, kun käyttäjätunnistusta käytetään.

**• Ulkoisen palvelunyhdistämisen pikanäppäimien näyttäminen:**

Voit lisätä kotinäytölle ulkoisten palvelunyhdistämistoimintojen pikanäppäimet (Google Drive, OneDrive, SharePoint Online, Gmail, Exchange (Sähköposti)).

Nämä toiminnot voidaan ottaa käyttöön järjestelmäasetuksissa. Kun toiminto on otettu käyttöön järjestelmäasetuksissa, voit lisätä kotinäytölle toiminnon pikanäppäimen.

Katso lisätietoja kohdasta "Cloud connect -ohje".

## <span id="page-8-0"></span>**Kuvake osoittaa laitteen tilan**

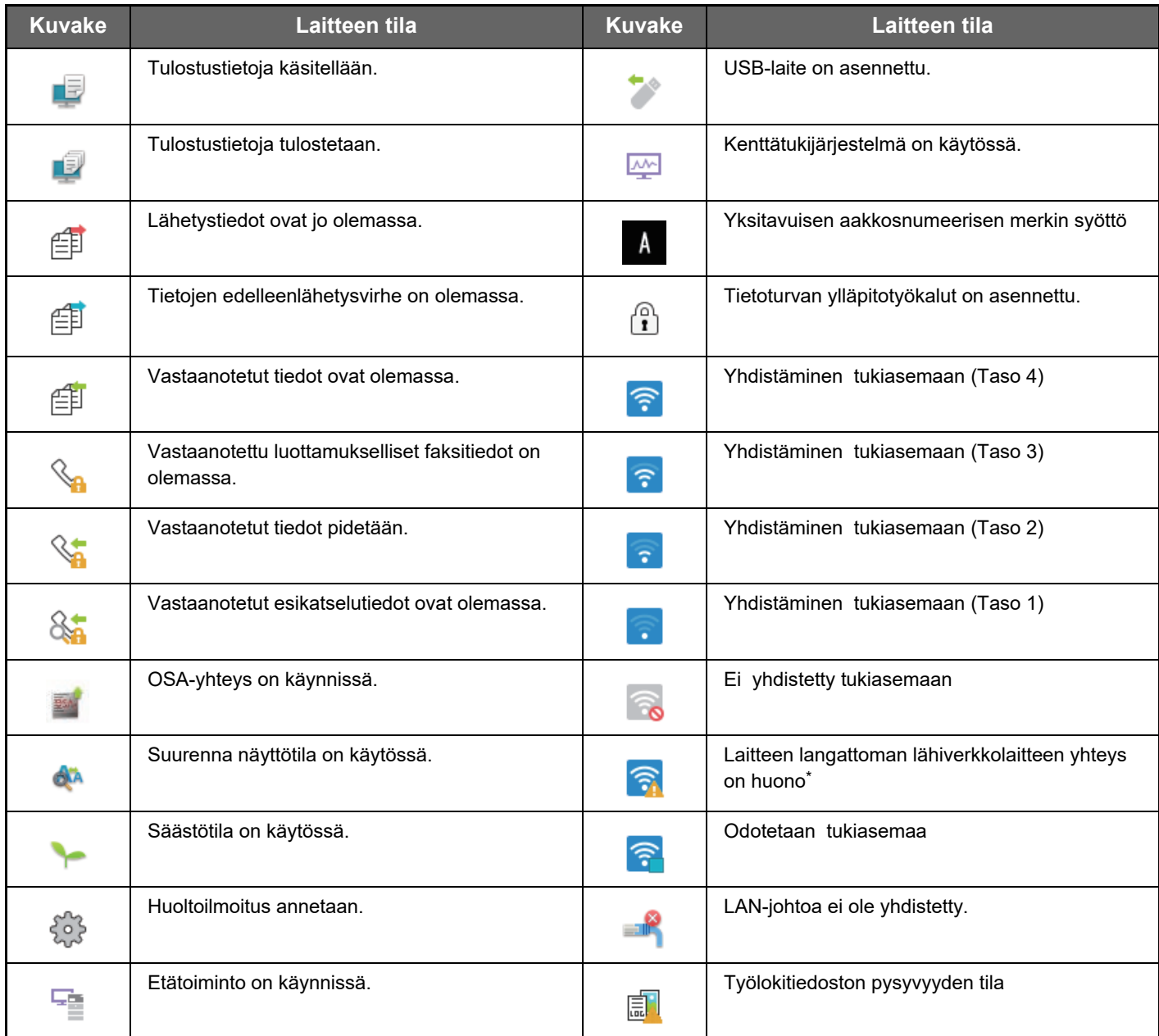

\* Ota yhteyttä jälleenmyyjään tai lähimpään valtuutettuun huoltoedustajaan.

## **Näytön asetukset**

Voit määrittää kosketuskäytön asetukset kosketuspaneelissa kohdassa "Asetukset (pääkäyttäjä)" – [Järjestelmäasetukset] → [Yleiset asetukset] → [Käyttö- Asetukset] → [Tila- Asetukset] → [Näytön asetukset].

## **Suurenna näyttötilaa**

Näyttää suuret merkit näytöllä.

näytetään järjestelmäalueella, kun suuret merkit ovat käytössä.

## **Viestiajan Asetus**

Viestin kosketuspaneelissa näkymisen aika (eli aika, johon mennessä viesti poistetaan automaattisesti) voidaan asettaa 1-12 sekuntiin.

## **Kielen asetus**

Kosketuspaneeliin ilmestyvä kieli voidaan vaihtaa.

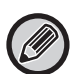

Kun käyttäjän tunnistus on kytketty päälle ja näytössä näkyvän kielen asetus on määritetty suosikkitoimintaryhmässä, tämä asetus on etusijalla.

## **Näytön Oletusasetukset**

Aseta näyttö, joka avautuu perustilaan palattaessa ja kirjauduttaessa sisään.

## **Näytä suosikkivalikot oletuksena**

Voit tehdä määrityksen, jolla "Suosikki" näytetään ensimmäisenä tilanvalinnassa.

## **Näytä tehtäväpaneeli oletuksena.**

Määritä, näytetäänkö tehtäväpaneeli näytössä vai ei.

## **Kuvake näytetään kun LAN-kaapelia ei ole kytketty.**

Näytä kuvake kun LAN-kaapelia ei ole kytketty.

## **Näytä vahvistusikkuna, kun työ on peruttu.**

Näytä vahvistusvalintaikkuna kun työ keskeytetään.

## **Näytä tilailmoitusviesti**

Aseta näytetäänkö ilmoitusviesti, kun työ on valmis.

## **Rajoita kokonaismäärän näyttö**

Kun tämä asetus otetaan käyttöön, kokonaislaskuri piilotetaan, kun tarkistetaan kokonaismäärää aloitusnäytöltä.

## **Aseta työtilan joukkojen näytön lukumäärä**

Aseta näytetäänkö työn tilana jäljellä olevien sarjojen määrä vai sarjojen kokonaismäärä.

## **Näytä arvioitu työn aloitusaika**

Määritä näytetäänkö työn arvioitu aloitusaika työn tilassa.

## **10-näppäimen tasauskäsky**

Aseta järjestetäänkö numeeriset näppäimet kasvavaan järjestykseen "1" vasemmassa yläkulmassa vai "1" vasemmassa alakulmassa.

## **Asetusnäyttö päälaitteesta**

Aseta näytetyn asetuskohteen polkutietoasetukset, kun laitteen asetustila asetetaan.

### **Näytä nykyinen polku**

Aseta näytetäänkö nykyiset asetuskohteet polkutiedossa.

### **Aktivoi nykyisen polun linkki**

Aseta käytetäänkö yläreunassa sijaitsevaa linkkiä.

### **Näyttömuodon asetus**

Aseta kosketuspaneelin taustaväri. Kosketuspaneelin kuva ruudun alareunassa muuttuu aina kun muutat mallia.

## **TILOJEN MUUTTAMINEN**

Paina [Kotinäyttö]-näppäintä.

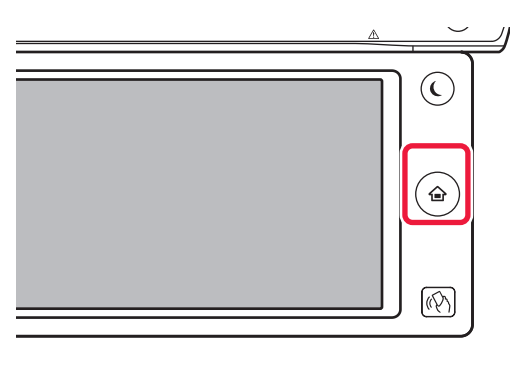

## Kosketa tilan kuvaketta.

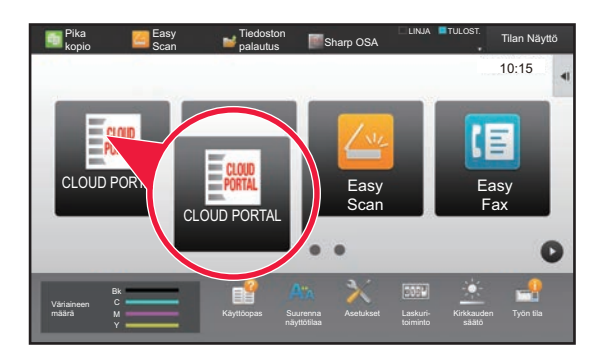

## <span id="page-10-1"></span>**Kotinäytön muuttaminen joksikin muuksi tilaksi Tilanäytön muuttaminen joksikin muuksi tilaksi**

Kosketa tilan näyttöä.

<span id="page-10-0"></span>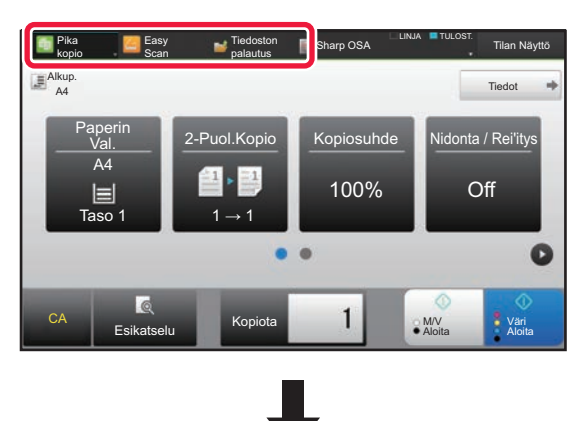

Kosketa näppäintä, jossa näkyy .

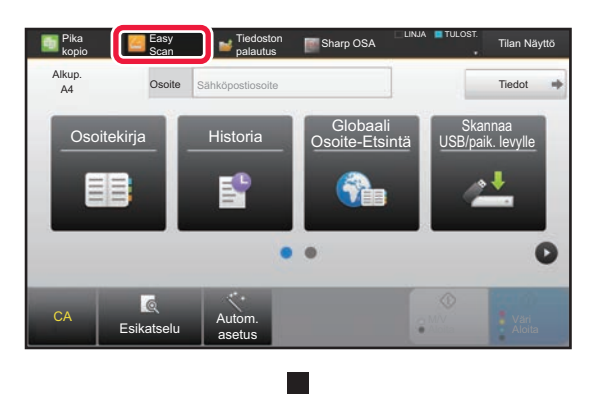

Kosketa haluamaasi tilaa.

Pika **T. Easy** J. Tiedoston **T. Shorn ORA** LINJA TULOST. Tiedoston **koping**<br>Koping  $\blacksquare$ Tilan Näyttö<br>palautus **Sharp OSA** Tilan Näyttö Scan Alkup. Valitse ti A4 Osoite Faksinum ero Tiedot in the Faksinum ero Tiedot in the Faksinum ero Tiedot Osoite **in** Pikakopio **ikan** Easy Fax **ika di Skannaa** Pikakopio Easy Fax **USB/pair is k. levylle** Easy Scan Faksi Sähköposti FTP/Työpöytä Verkkokansio ¥  $\bullet$ Internetfaksi CA Esikatselu Autom. asetus

Menettelytavat kotinäytön muokkaamiseksi, ks. ["KOTINÄYTÖN MUOKKAUS \(sivu 46\)"](#page-45-0).

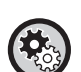

**• Tilanäppäimen näyttöasetus**

Kohdassa "Asetukset (pääkäyttäjä)", valitse [Järjestelmäasetukset] → [Yleiset asetukset] → [Käyttö- Asetukset] → [Tilanäppäimen näyttöasetus].

Määritä näytön yläreunan tilapainikkeiden näyttöasetukset.

• **Näytettävät tilat**

Valitse ne tilapainikkeet, jotka haluat näyttää.

• **Aloituksen näyttötilapainikkeet**

Voit ottaa käyttöön tilapainikkeiden näyttämisen myös kotinäytöllä.

# <span id="page-11-0"></span>**USEIN KÄYTETTYJEN NÄPPÄIMIEN KÄYTTÄMINEN**

## **Numeronäppäimet**

Näppäile numero koskettamalla sitä.

Tyhjennä näppäilty numero koskemalla [C]-näppäintä.

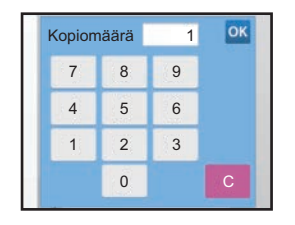

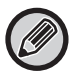

Osoitenäytössä voit syöttää muita merkkejä kuin numeroita, ja käytössä on erilainen näppäinten asettelu. Voit myös siirtää kohdistinta käyttämällä näppäimiä [←]- ja [→]. Poista yksi merkki kohdistimen vasemmalla puolella koskettamalla [C]-näppäintä.

## **[Aloita]-näppäin ([M/V Aloita]-näppäin ja [Väri Aloita]-näppäin)**

Suorita tulostus tai lähetä työ koskettamalla näppäintä.

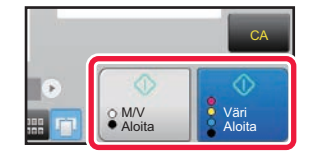

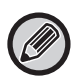

Kopiointitilassa näytetään näppäimet [M/V Aloita] ja [Väri Aloita].

## **[Peruuta kopiointi]-näppäin, [Tallen. peruutus]-näppäin, [Peruuta skannaus]-näppäin, [Lähet. peruutus]-näppäin**

Kosketa kopioinnin, tulostuksen tai lähetyksen lopettamiseksi.

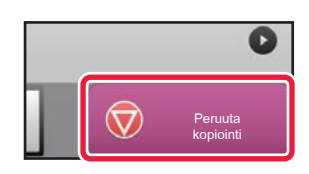

## **[CA] -näppäin**

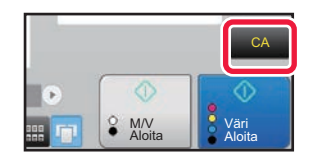

Peruuta kaikki asetukset ja palauta kaikki tilat alkuasentoon koskettamalla näppäintä.

# <span id="page-12-0"></span>**TOIMINTOPANEELI**

Suositellut toiminnot näytetään toimintopaneelissa, kun määrität toimintoja kussakin tilassa.

Voit määrittää toimintopaneelista toimintoja tai yhdistää määritettyjä toimintoja toimintopaneelissa näytetyn toiminnon kanssa.

Jos toimintopaneeli ei tule näkyviin, kosketa toimintopaneelin välilehteä.

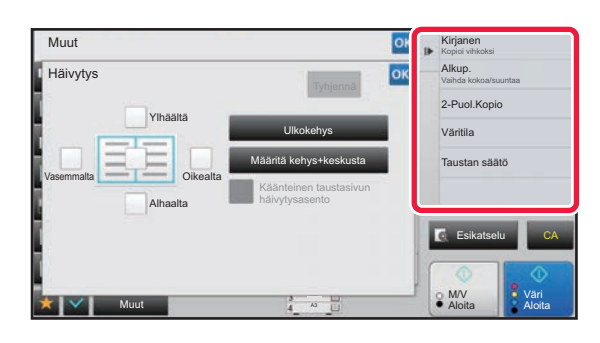

- Toimintopaneelissa näytetyt toiminnot vaihtelevat määritettyjen tilojen tai toimintojen mukaan.
- Jos toimintopaneeliin on määritetty liian monta toimintoa näytettäväksi, voit siirtää paneelia pystysuoraan tai koskettaa  $\overline{\phantom{a}}$  - ja  $\overline{\phantom{a}}$  -näppäimiä ja nähdä kaikki vaihtoehdot.
- Suurenna näyttötilassa joitakin osia tekstistä toimintopaneelissa ei ehkä näytetä kokonaan. Näytä koko teksti koskettamalla pitkää osittain piilotettua näppäintä tai siirrä toimintapaneelin välilehteä vasemmalle.

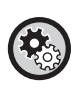

### **Toimintapaneelin näyttäminen koko ajan**

Kohdassa "Asetukset (pääkäyttäjä)", valitse [Järjestelmäasetukset] → [Yleiset asetukset] → [Käyttö- Asetukset] → [Tila-Asetukset] → [Näytä tehtäväpaneeli oletuksena.].

# <span id="page-12-1"></span>**SUOSIKKIVALIKOIDEN JA -ASETUSTEN VAHVISTUSNÄYTTÖ**

Kun rekisteröit suosikiksi toimintoja, jotka olet määrittänyt kopiointitilassa, kuvan lähetystilassa ja muissa tiloissa, jotta voit käyttää näitä toimintoja nopeasti vastaavissa tilanteissa.

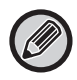

Suosikkia voidaan käyttää myös normaalitilassa.

## **Suosikkinäppäinasetus**

Tämä asetus voidaan määrittää vain verkkosivuilta.

Kohdassa "Asetukset (pääkäyttäjä)", valitse [Järjestelmäasetukset] → [Yleiset asetukset] → [Käyttö- Asetukset] → [Suosikkinäppäinasetus].

Aseta mitkä tiedot näytetään kun suosikki-painikkeita kosketeta16

an normaalitilassa.

Napsauta kopiointi-, skannaus-, Internet-faksi-, faksi- ja tiedon syöttö -välilehtiä määrittääksesi asetukset suosikkipainikkeen näytetyille näytöille jokaisessa normaalitilassa.

### **Suosikkipainikkeen numero**

Aseta suosikkipainikkeiden lukumäärä.

Kohteet näytetään näytöllä järjestyksessä alkaen kohteesta, joka on asetettu numeroksi 1.

## **Näppäinnimi**

Syötä suosikkipainikkeen nimeksi enintään 20 merkkiä.

### **Toimintovalikko**

Aseta toimintoja kuten "Muut toiminnot" valitsemalla toiminnot pudotusvalikosta.

### **Ohjelmat**

Aseta ohjelma valitsemalla yksi ohjelmalistan esiasetetuista ohjelmista.

### **Älä näytä**

Voit piilottaa suosikkipainikenäytöllä asetetun painikkeen.

## **Toiminnon rekisteröiminen suosikiksi**

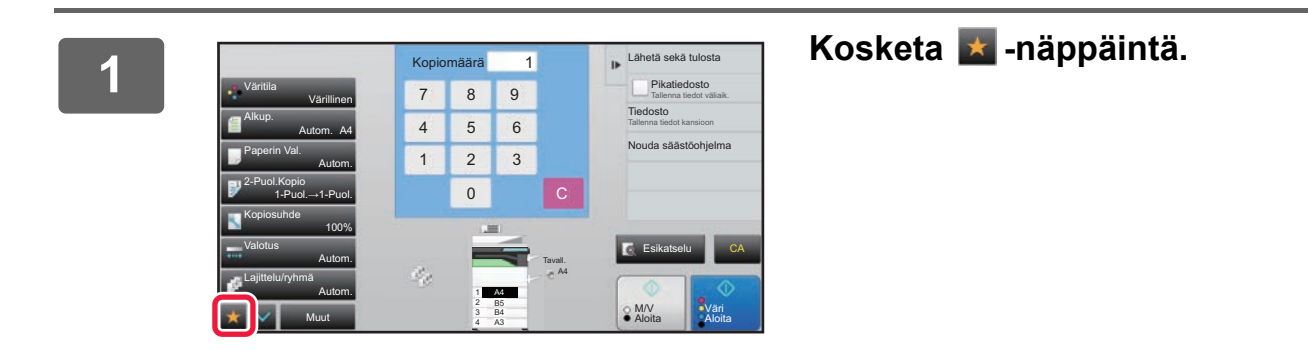

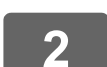

**2 Kosketa kohtaa [Muokkaa suosikkia] toimintopaneelissa.**

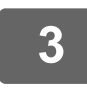

**3 Kosketa [Rekisteröi näppäin]-näppäintä.**

Tarvitaan pääkäyttäjän oikeudet.

**4 Kosketa sen toiminnon näppäintä, jonka haluat rekisteröidä.**

## **Toiminnon hakeminen suosikeista**

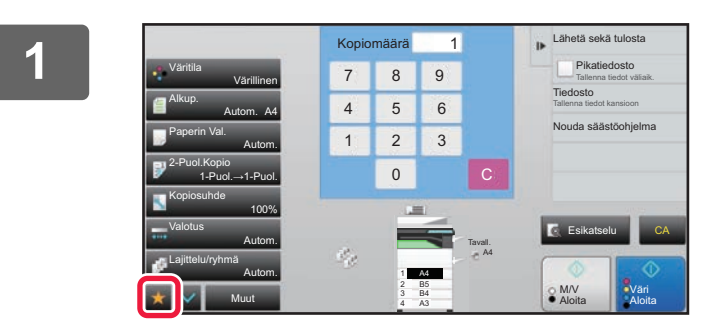

**1.** Lähetä sekä tulosta **Kosketa \*** -näppäintä.

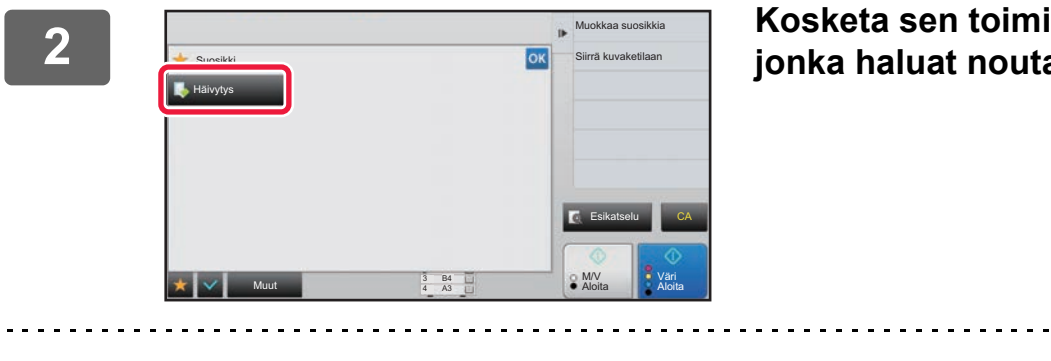

## **2008 Kosketa sen toiminnon näppäintä,**<br> **2008 Kosketa sen toiminnon näppäintä, jonka haluat noutaa.**

. . . . . . . . . . . . . . . . .

- Vain valtuutetut käyttäjät ja pääkäyttäjät voivat rekisteröidä ja muokata suosikkeja.
- Valtuuttamattomat käyttäjät voivat hakea ja käyttää pääkäyttäjien rekisteröimiä suosikkeja. Asetukset suosikkien noutamiselle ja muokkauksen sallimiselle/estämisellä voidaan määrittää alakohtien [Käyttäjän hallinta] → [Käytönvalvonnan asetukset] → [Käyttöoikeusryhmä] kautta kohdassa "Asetukset (pääkäyttäjä)".
- Muokkaa suosikkeja koskettamalla | \* | kuvaketta ja sitten koskettamalla toimintopaneelissa [Muokkaa suosikkia]-näppäintä.

## **Asetusten vahvistusnäyttö**

Voit näyttää määritettyjen toimintojen luettelon ja tarkistaa ne.

Kunkin tilan aloitusnäytössä koskettamalla kohtaa  $\blacktriangleright$  näytetään asetusten vahvistusnäyttö.

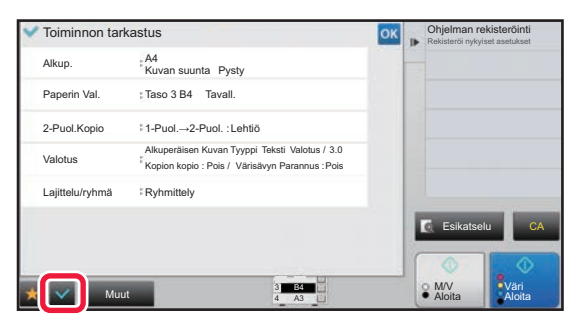

# <span id="page-15-0"></span>**TYÖN PYSÄYTTÄMINEN/POISTAMINEN, PRIORITEETTIKÄSITTELY JA TILAN TARKASTAMINEN**

# <span id="page-15-1"></span>**TYÖN TILANÄYTTÖJEN TYYPIT**

Kun kosketat työtilan näyttöä, näyttöön tulee työtilanäyttö. Palaa edelliseen tilaan koskettamalla sitä uudelleen. Työtilan näyttö on jaettu neljään välilehteen, joiden avulla voit valita työn koskettamalla haluamaasi välilehteä.

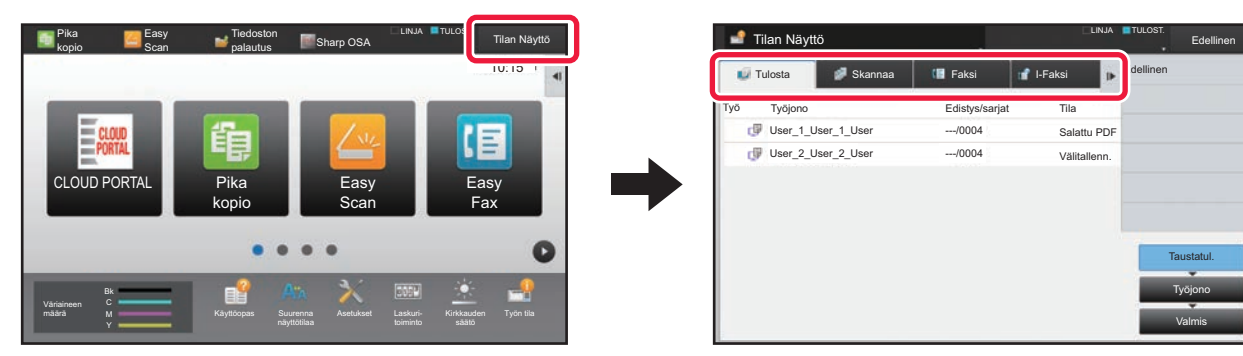

### **• Tulosta**

Luettelee tulostustyöt, kuten kopiointi, tulostus tietokoneesta, USB-suoratulostus ja faksattujen tai muiden vastaanotettujen tietojen tulostus.

### **• Skannaa**

Luettelee sähköpostiviestejä varten muunnettujen kuvien lähetystyöt sekä FTP- ja työpöytä-lähetystyöt. **• Faksi**

- Luettelee puhelinlinjan kautta lähetetyt faksityöt.
- **I-Faksi**

Luettelee Internetin kautta lähetetyt faksityöt.

Työtilan näytön tausta vaihtelee seuraavalla tavalla:

- Vihreä: Työ käynnissä
- Keltainen: lämpenee tai odottaa
- Punainen: odottaa virheen poistumista

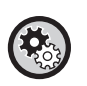

• **Muiden käyttäjien töiden tietojen näytön ja muuttamisen estäminen, kun käyttäjän tunnistus on käytössä** Valitse "Asetukset (pääkäyttäjä)" → [Järjestelmäasetukset] → [Yleiset asetukset] → [Oletus- Asetukset] → [Sisällytä työn

tila käyttäjän todennukseen] → [Poista muiden käyttäjien tietojen näytä/muuta työn tilasta]-valintaruutu asentoon

### **• Taustatulostusjono**

Kun tämä asetus on otettu käyttöön, vastaanotetut tulostustyöt näkyvät työtilanäytön välimuistijonossa. Työt siirtyvät työjonoon sen jälkeen, kun laite on analysoinut ne.

Useat analysoimattomat työt näkyvät välimuistijonossa.

Kohdassa "Asetukset (pääkäyttäjä)", valitse [Järjestelmäasetukset] → [Tulostimen Asetukset] → [Tila- Asetukset] → [Taustatulostusjono].

Työt on luokiteltu kolmeen ryhmään kussakin välilehdessä.

Työt siirtyvät luettelossa niiden käsittelytilan mukaan noudattaen seuraavaa järjestystä: [Taustatul.], [Työjono] ja [Valmis]. Kun haluat vaihtaa työluettelonäyttöä käsittelytilan mukaan, kosketa haluamasi mukaan näppäintä [Taustatul.], [Työjono] tai [Valmis].

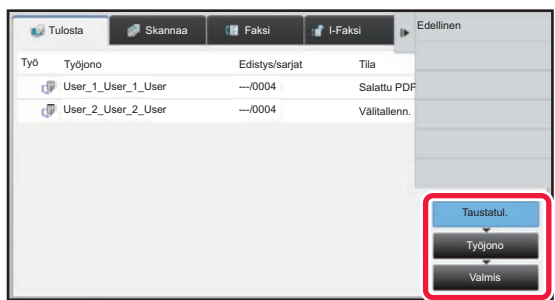

### **• Taustatulostusluettelo (näytetään vain, kun tulostustyö tietokoneesta vastaanotetaan)**

Luettelee tulostustyöt tietokoneesta laitteeseen siirtoon saakka. Siirron jälkeen työt siirtyvät työjonoluetteloon. Jos tulostit salatun PDF-tiedoston suoralla tulostuksella, syötä salasana täältä tiedoston tulostamiseksi.

### **• Työjonoluettelo**

Luettelee käynnissä olevat työt sekä työt, jotka ovat jonossa kopiointia, tietokoneesta tulostusta ja vastaanotetun faksin tulostusta varten. Tässä näkyvät myös käynnissä olevat työt sekä työt, jotka ovat jonossa faksitietojen lähetystä varten tai laitteella muunnettujen kuvatietojen lähettämistä varten. Työt siirtyvät Valmis-luetteloon tulostuksen tai lähetyksen jälkeen.

### **• Valmis-luettelo**

Luettelee työt, jotka on kopioitu, tulostettu tai lähetetty.

# <span id="page-17-0"></span>**KÄYNNISSÄ OLEVAN TAI VARATUN TYÖN PYSÄYTTÄMINEN/POISTAMINEN**

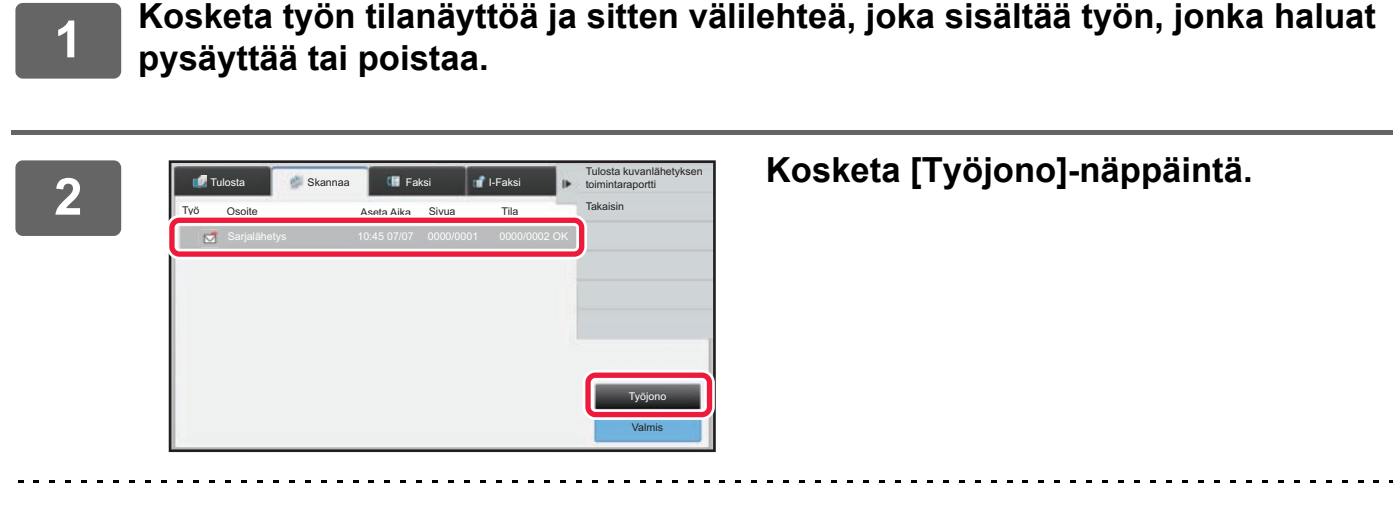

Kun haluat keskeyttää tietokoneesta lähetetyn tulostustyön, kosketa [Taustatul.]-näppäintä.

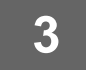

## **3 Kosketa työtä, jonka haluat pysäyttää tai poistaa, ja kosketa sitten [Pysäytä/poista] toimintopaneelissa.**

Kun näyttöön tulee näyttö, josta voit vahvistaa työn keskeyttämisen, kosketa [Peruuta]-näppäintä.

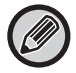

Jos laitteesta loppuu paperi kopiointi- tai tulostustyön aikana, kyseinen työ voidaan peruuttaa työn tilanäytöstä. Jos haluat poistaa enemmän kuin yhden työn, valitse kohdan [Avaa moni- valintatila] valintaruutu toimintopaneelissa siten, että se muuttuu tilaan  $\blacktriangleright$ .

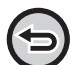

• Vastaanotettujen faksien tai Internet-faksien tulostusta ei voi pysäyttää.

• Siirtoa varten asetettua työtä ei voi peruuttaa.

# <span id="page-18-0"></span>**VARATUN TYÖN PRIORITEETTIKÄSITTELY**

Toiminto priorisoi myöhemmin tulevat kopiointi-, faksi- tai kuvien lähetystyöt, vaikka jonossa olisi jo muita tulostus- tai lähetystöitä.

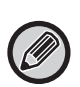

Prioriteettikäsittely vaihtelee työn tyypin mukaan, kuten seuraavassa.

• Työ tulostusvälilehdessä

Kopiointi

**■ Kopiointi Kopiointi E** Kopiointi Kopiointi Kopiointi **Kopioin Kopiointi E** Kopiointi

G

- Tällä hetkellä käsiteltävä työ keskeytetään ja prioriteettityö asetetaan etusijalle.
- Skannerin/faksin/Internet-faksin työ
- Prioriteettityö siirretään suoraan parhaillaan käsiteltävän työn perään.

## **1 Kosketa työn tilanäyttöä ja kosketa sitten priorisoitavaa työtä.**

työn tiedot Lajittele työjärjesty Pysäytä/poista Avaa monivalintatila Edellinen

 $\triangleq$ <sup>0</sup>

**z** 

Työjono Valmis

Taustatul.

**19**

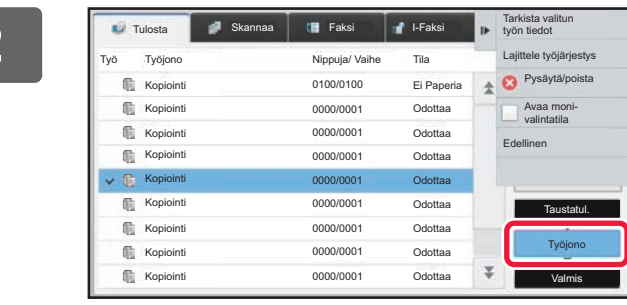

Tulosta **II-Faksi Tarkista valitun**<br>Tulosta II-faksi Tarkista valitun

Ei Paperia Odottaa Odottaa Odottaa Odottaa Odottaa Odottaa Odottaa Odottaa

Nippuja/ Vaihe

0100/0100 0000/0001 0000/0001 0000/0001 0000/0001 0000/0001 0000/0001 0000/0001 0000/0001

## **2 Kosketa [Työjono]-näppäintä.**

**3 Kosketa priorisoitavaa työtä ja kosketa** kokketa kokketa priorisoitavaa työtä ja kosketa **kokketa kultala työtä ja kosketa sitten kohtaa [Lajittele työjärjestys] toimintopaneelissa.**

## **Työjärjestyksen muuttaminen**

Jos työ on käynnissä, työn voi keskeyttää tai työn voi siirtää jonon alaosaa muuttamalla työjärjestystä. Kosketa sen työn näppäintä, jota haluat siirtää, ja kosketa sitten "Järjestyslajittelu"-näppäintä.

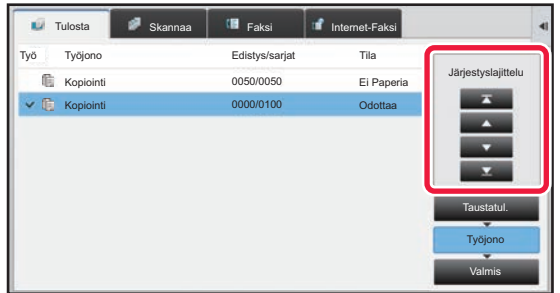

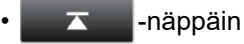

Siirtää valitun työn jonon yläosaan. Nykyinen työ keskeytetään ja valittu työ käynnistyy.

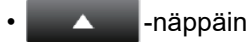

Siirtää valittua työtä ylöspäin yhdellä sijainnilla. Kun toinen työ yläreunasta on valittu, tämän näppäimen koskettaminen keskeyttää nykyisen työn ja käynnistää valitun työn.

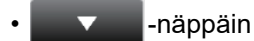

Siirtää valittua työtä alaspäin yhdellä sijainnilla.

 $\Sigma$  -näppäin

Siirtää valitun työn jonon alaosaan.

## **Skannerityö ajastinasetuksella**

Kun on valittu skannerityö ajastinasetuksella, kosketa järjestyksen vaihtonäppäimiä ja työ siirtyy seuraavasti.

 $\overline{\mathbf{z}}$  -näppäin

Ajastinasetus peruutetaan ja työ siirtyy käynnissä olevan työn jälkeen seuraavaan sijaintiin (toinen ylhäältä).

• -näppäin

Ajastinasetus peruutetaan ja työ siirtyy jonon alimpaan sijaintipaikkaan (jos töitä on 3, 4. sijaintipaikkaan).

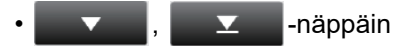

Näitä näppäimiä ei voi käyttää.

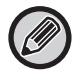

Seuraavassa olevia töitä ei voida siirtää.

Nyt käynnissä oleva työ, keskeytetyt kopiointityöt, luettelotulostustyöt, työt, joiden kohdalle järjestelmäasetuksissa on asetettu Ohitus kielletty.

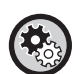

### **Tulostus ohisyöttö- tasolta pois käytöstä**

Kohdassa "Asetukset (pääkäyttäjä)", valitse [Järjestelmäasetukset] → [Yleiset asetukset] → [Käyttö- Asetukset] → [Tulostus ohisyöttö- tasolta pois käytöstä].

Asetuksella poistetaan tulostustyön ohitus käytöstä (ennen työtä olevien muiden töiden tulostus on pysäytetty\*, koska työhön tarvittavaa paperia ei ole millään tasolla).

\* Tämä ei koske tilanteita, joissa paperi on loppunut työn aikana.

Tulostuksen välilehdessä, kullekin työlle voit vaihtaa "Työjono"-näyttöä tulostettujen kopioiden lukumäärän ja vielä tulostettavien kopioiden välillä.

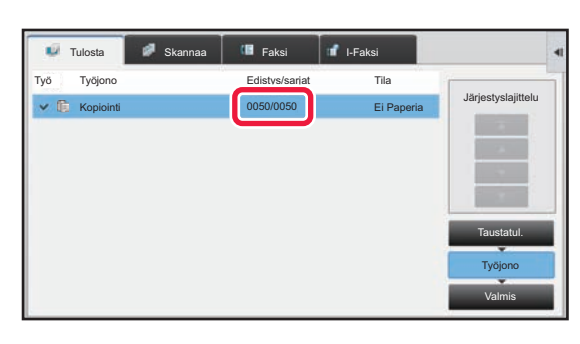

Näytön vaihtaminen tulostettujen kopioiden lukumäärän ja tulostuksessa jäljellä olevien kopioiden lukumäärän jokaista työtä kohti välillä:

Valitse "Asetuksetssa (pääkäyttäjä)" [Järjestelmäasetukset] → [Yleiset asetukset] → [Käyttö- Asetukset] → [Tila- Asetukset] → [Aseta työtilan joukkojen näytön lukumäärä].

# <span id="page-20-0"></span>**VARATUN TYÖN TAI KÄYNNISSÄ OLEVAN TYÖN TARKISTAMINEN**

**1 Kosketa ensin työn tilanäyttöä ja sitten sen työn välilehteä, jonka sisällön haluat tarkistaa.**

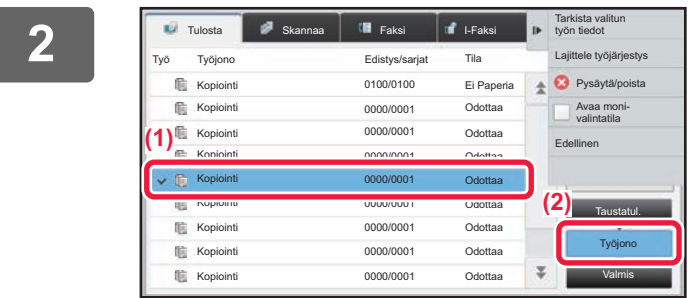

**2 Kosketa [Työjono]-näppäintä.**

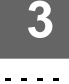

**3 Kosketa työtä, jonka sisällön haluat tarkistaa, ja sitten kohtaa [Tarkista valitun työn tiedot] toimintopaneelissa.**

• Työsisältö vaihtelee toiminnon mukaan.

• Jos haluat tietoja työn näppäimissä näytettävistä kuvakkeista tai kohdan "Tila" viesteistä, ks. "[TYÖLUETTELON](#page-22-0)  [LUKEMINEN \(sivu 23\)](#page-22-0)".

# <span id="page-21-0"></span>**VALMIIDEN TÖIDEN TARKISTAMINEN**

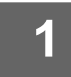

**1 Kosketa ensin työn tilanäyttöä ja sitten sen työn välilehteä, jonka sisällön haluat tarkistaa.**

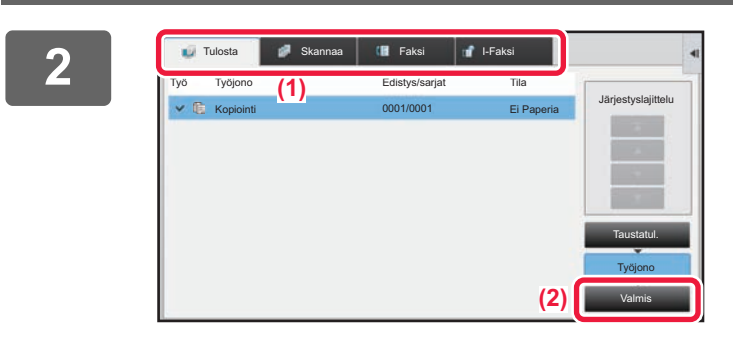

# **2 Kosketa [Valmis]-näppäintä.**

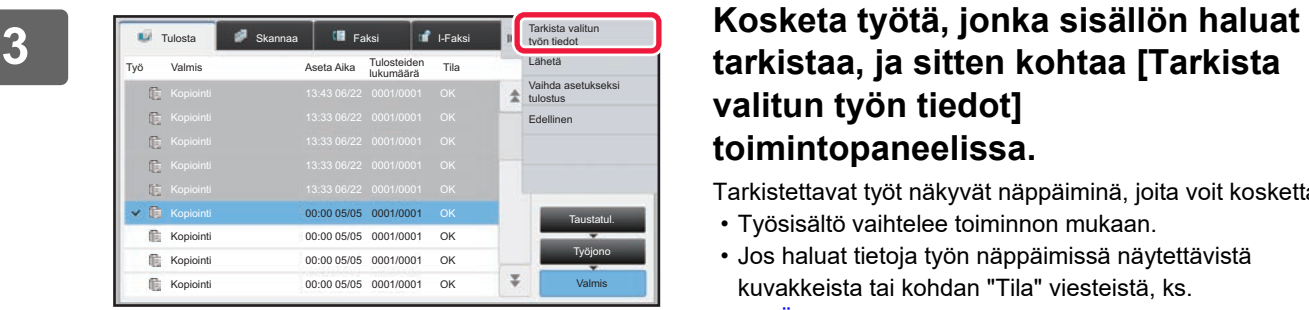

## **tarkistaa, ja sitten kohtaa [Tarkista valitun työn tiedot] toimintopaneelissa.**

Tarkistettavat työt näkyvät näppäiminä, joita voit koskettaa.

- Työsisältö vaihtelee toiminnon mukaan.
- Jos haluat tietoja työn näppäimissä näytettävistä kuvakkeista tai kohdan "Tila" viesteistä, ks. ["TYÖLUETTELON LUKEMINEN \(sivu 23\)"](#page-22-0).

# <span id="page-22-0"></span>**TYÖLUETTELON LUKEMINEN**

Kunkin työn kuvakkeen ja kohdassa "Tila" näytetyn viestin merkitys kuvataan seuraavassa:

## **Työtyypin osoittava kuvake**

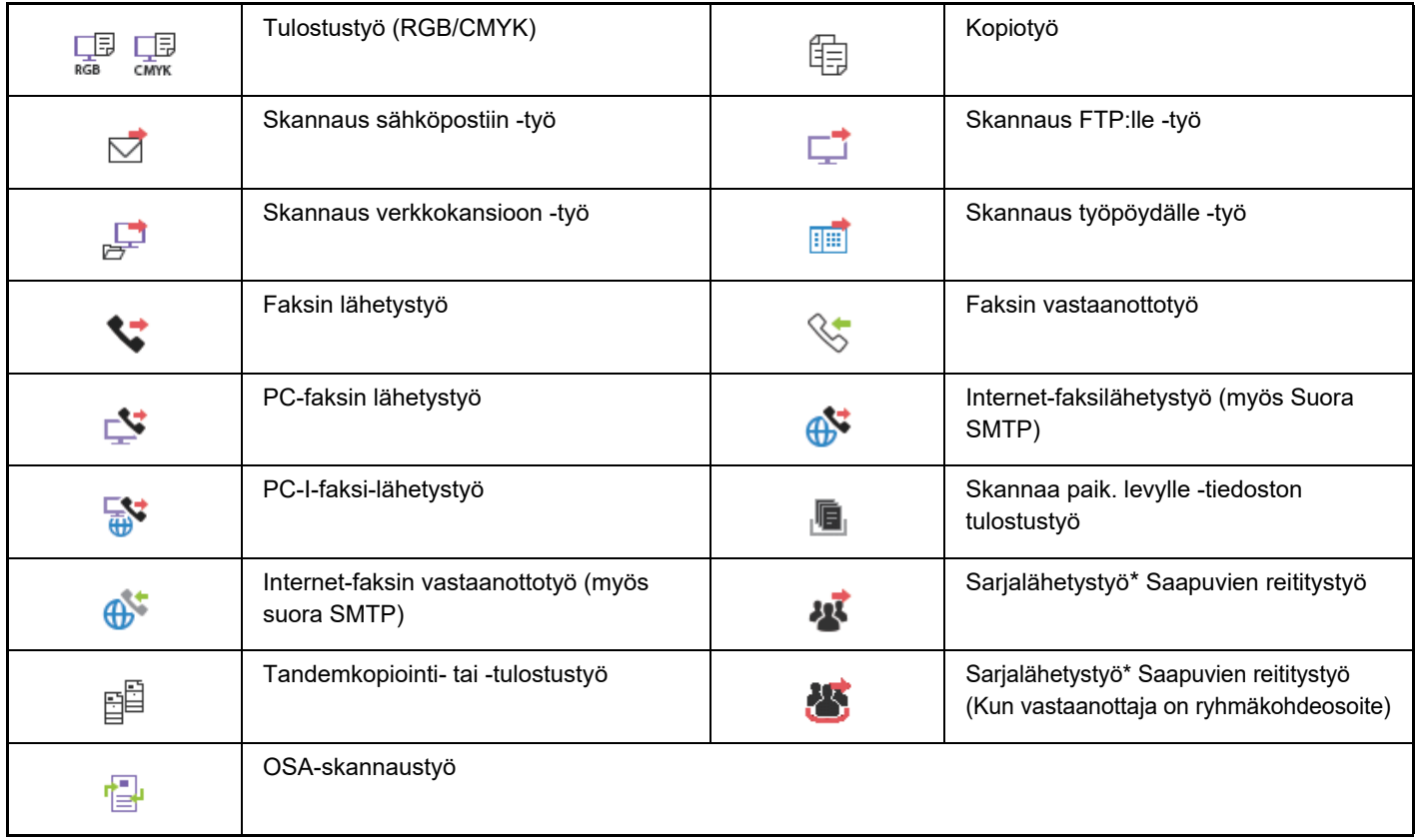

\* Tämä näkyy sarjalähetystyössä.

# **Kohdassa "Tila" näytetyt viestit**

## **Työ käynnissä**

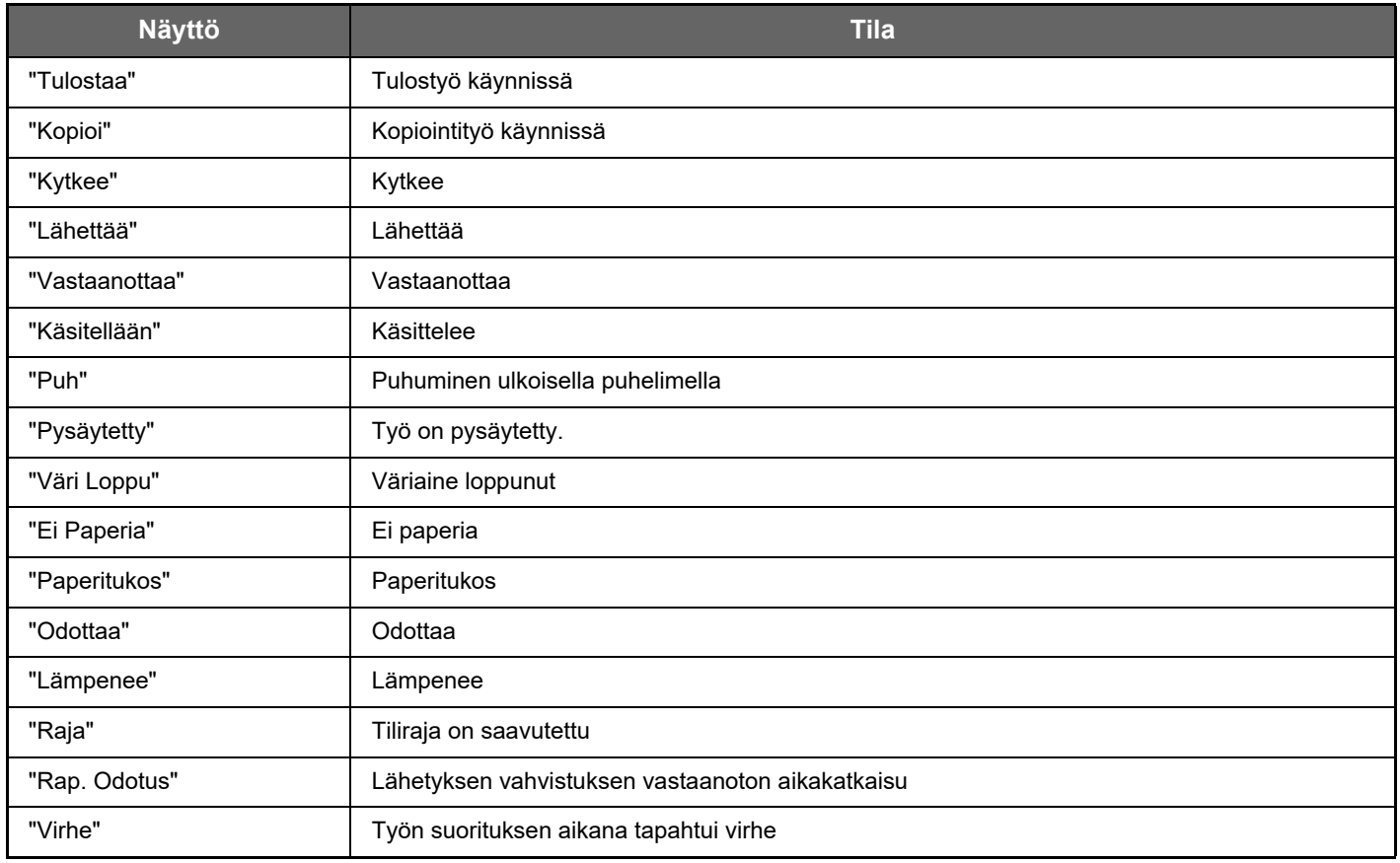

## **Varattu työ**

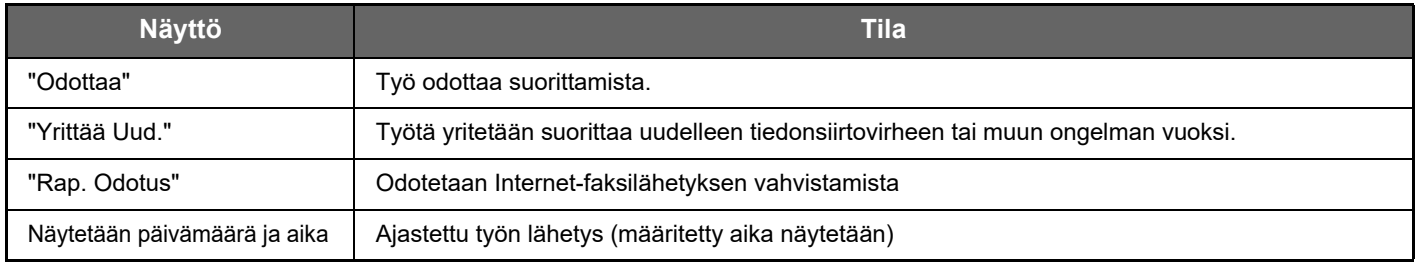

## **Valmis työ**

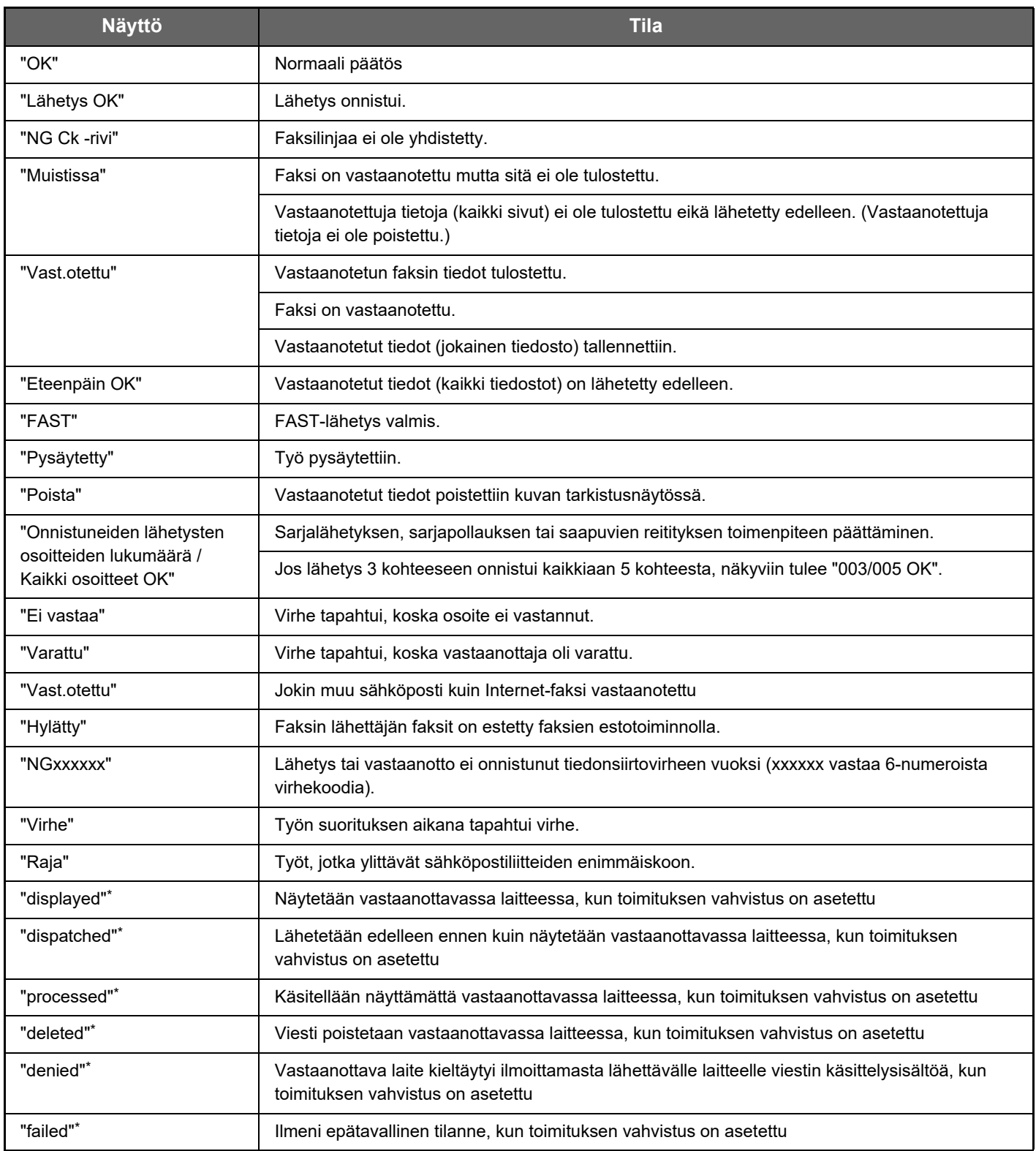

\* Jos vastaanottava laite on SHARP-laite, vastaanottava laite palauttaa "dispatched", jos faksi vastaanotettiin normaalisti tai "processed", jos vastaanotto epäonnistui.

Kun internetfaksille on asetettu toimituksen vahvistus, näkyviin tulee dispositioarvo, joka merkitsee toimituksen vahvistuksen paluusähköpostia.

# <span id="page-25-0"></span>**NÄYTÖN MUKAUTTAMINEN (Käyttöliittymän mukautus)**

Käyttöliittymän mukautus on toiminto, jonka avulla voit mukauttaa kotinäytön ja pikanäppäimet laitteen käytön helpottamiseksi.

Esimerkiksi, jos käytät usein toimintoja Tandemkop. ja Korttitoiminto, kyseisille toiminnoille ei ole asetuksia kohdissa Pika kopio ja Easy Scan. Sinun on siirryttävä näytölle, jolta löytyvät pikanäppäimet Kopiointi ja Sähköposti, valittava kyseiset pikanäppäimet ja kosketettava toimintoja.

Siirtämällä kyseiset pikanäppäimet kotinäytön aloitussivulle, voit valita nämä toiminnot nopeasti. Näyttöä mukauttamalla voidaan helpottaa laitteen käyttöä.

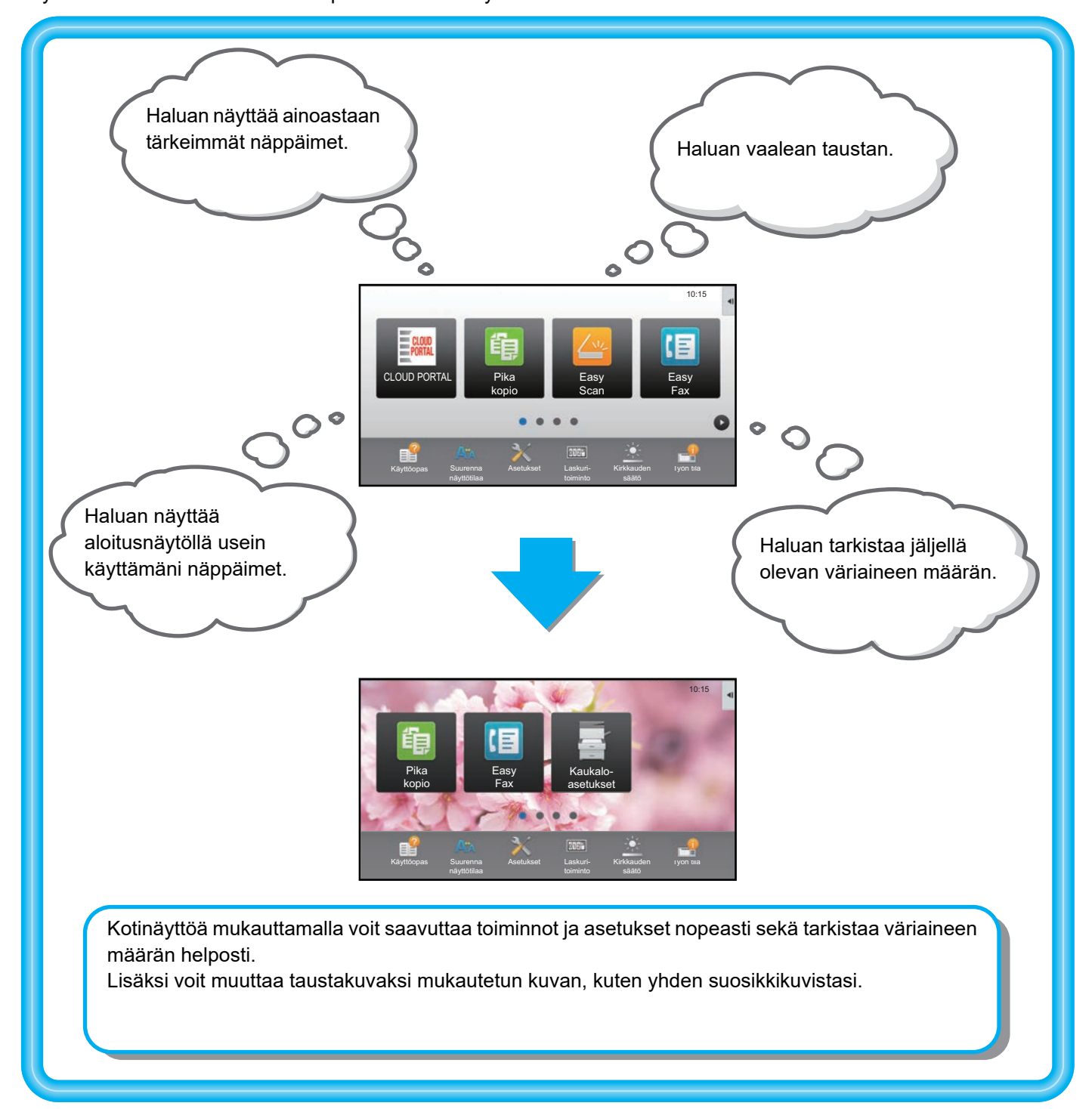

# <span id="page-26-0"></span>**MUKAUTETTAVISSA OLEVAT KOHDAT**

Voit mukauttaa seuraavat kohdat.

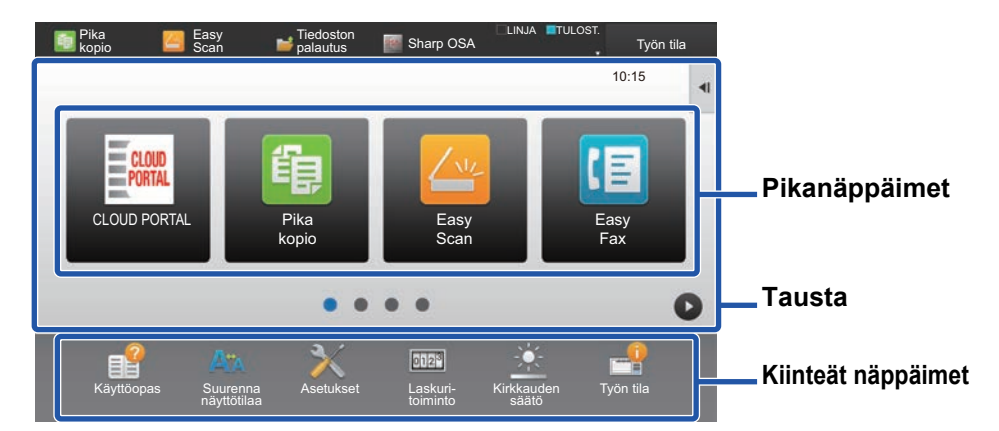

Voit näyttää kotinäytöllä toimintoja, jotka eivät normaalisti tule näkyviin, ja valita siten välittömästi kyseiset toiminnot.

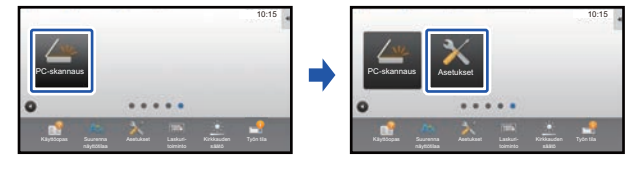

► [PIKANÄPPÄINTEN LISÄÄMINEN \(sivu 32\)](#page-31-1)

Voit muuttaa pikanäppäimiä sekä pikanäppäinten asettelua.

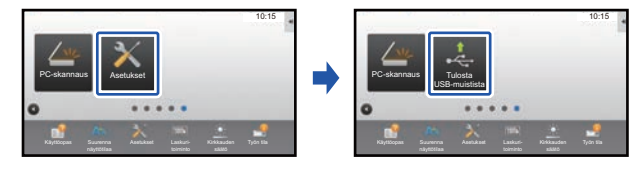

► [PIKANÄPPÄIMEN MUUTTAMINEN \(sivu 37\)](#page-36-0)

Voit muuttaa pikanäppäinten asettelua siirtämällä näppäimet kohtiin, joista niitä on helppo käyttää.

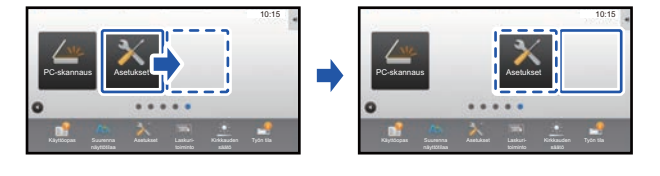

► [PIKANÄPPÄIMEN SIIRTÄMINEN \(sivu 42\)](#page-41-0)

## **Lisää usein käytetty pikanäppäin Poista näkyviin tulevat pikanäppäimet**

Voit poistaa ja järjestää pikanäppäimiä, jotka tulevat näkyviin kotinäytölle.

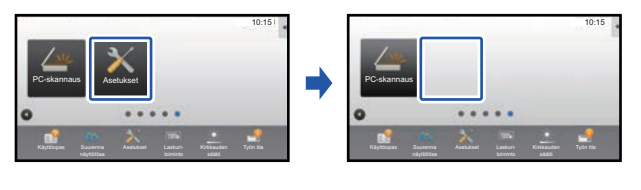

### ► [PIKANÄPPÄIMEN POISTAMINEN \(sivu 35\)](#page-34-0)

## **Muuta näkyviin tulevat pikanäppäimet Muuta pikanäppäinkuvaksi mukautettu kuva**

Voit varastoida kuvia etukäteen pikanäppäinten mukautusta varten.

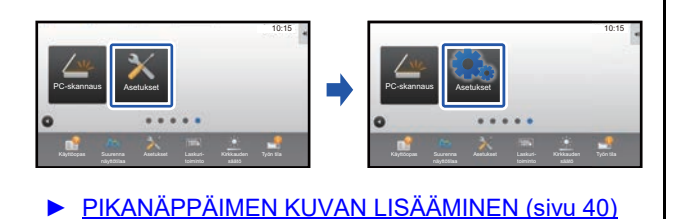

## **Muuta pikanäppäinten asettelua Palauta pikanäppäinten alkuperäinen asettelu**

Jos siirrät pikanäppäimiä vahingossa, voit palauttaa näppäimet tehtaan oletusasetusten mukaiseen asetteluun.

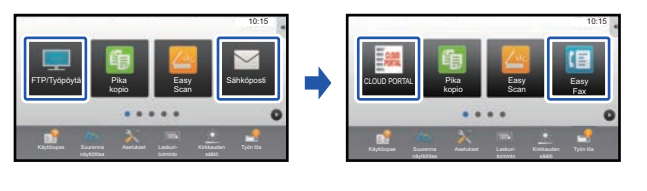

**PIKANÄPPÄINTEN PALAUTTAMINEN** [TEHDASASETUKSIIN \(sivu 44\)](#page-43-0)

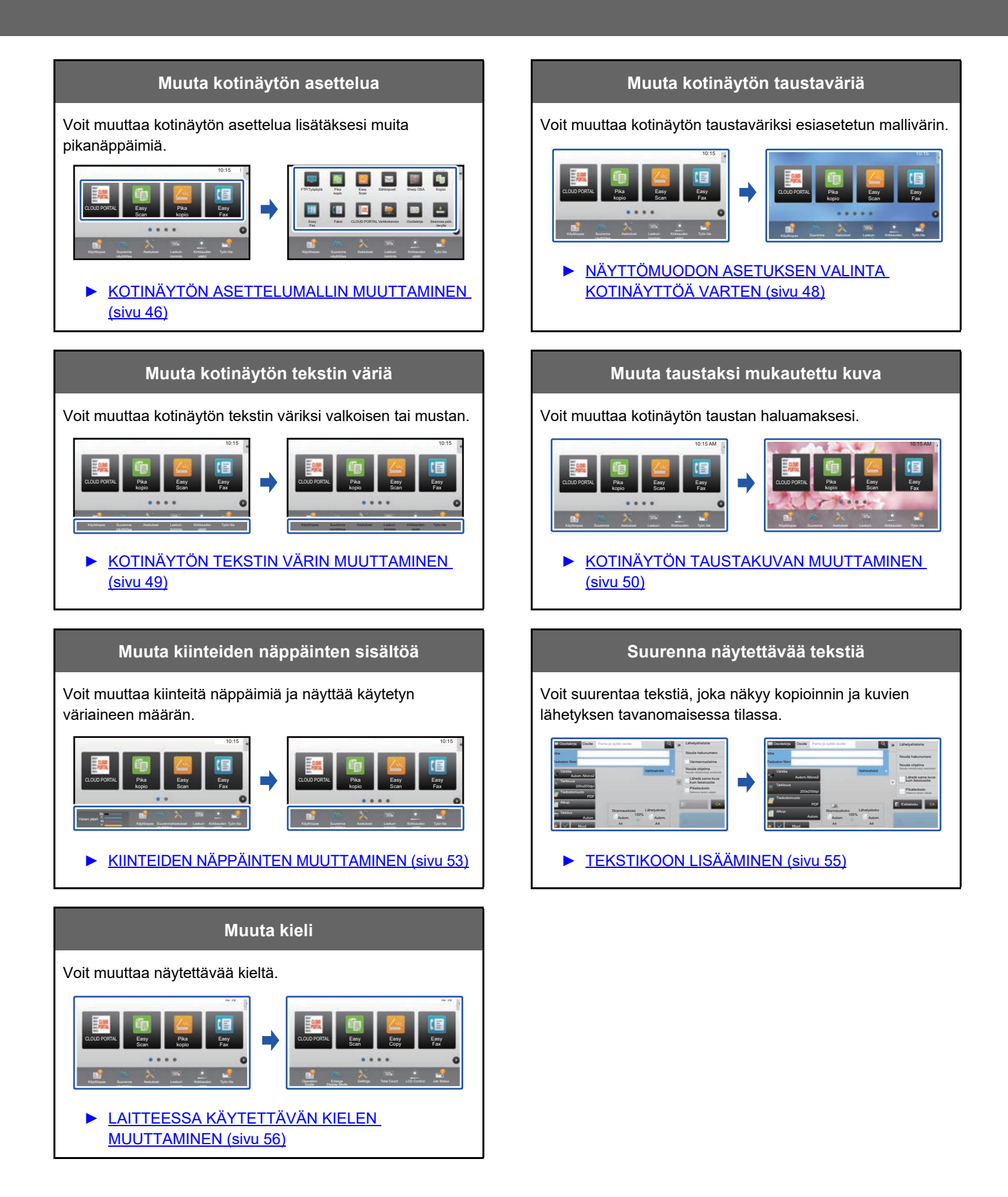

# <span id="page-28-0"></span>**YLEINEN MENETTELYTAPA KÄYTTÖLIITTYMÄN MUKAUTUKSEN KÄYTTÄMISEKSI**

Kotinäytön tai pikanäppäinten muuttamiseksi, määritä asetukset kotinäytön toimintopaneelissa tai verkkosivulla. Asetukset on määritettävä laitteen pääkäyttäjän toimesta.

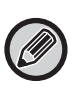

Yleistä menettelytapaa ei käytetä kohdille "[KIINTEIDEN NÄPPÄINTEN MUUTTAMINEN](#page-52-0)" (▶ sivu 53), "TEKSTIKOON [LISÄÄMINEN"](#page-54-0) (► sivu 55) tai ["LAITTEESSA KÄYTETTÄVÄN KIELEN MUUTTAMINEN"](#page-55-0) (► sivu 56). Noudata kunkin yllä olevan osion omaa menettelytapaa.

## <span id="page-28-1"></span>**Yleinen menettelytapa kosketusnäyttöä käytettäessä**

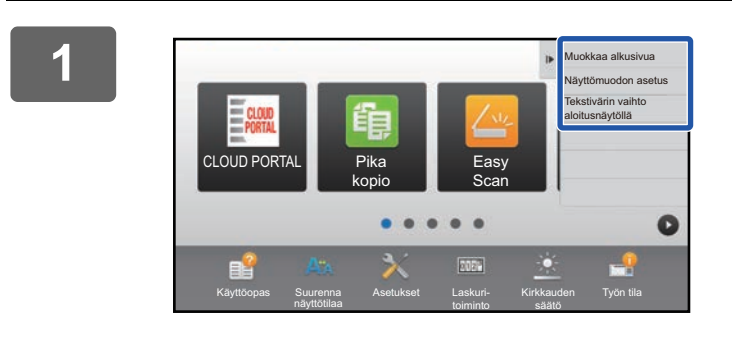

## **1 Avaa kotinäytön toimintopaneeli ja kosketa yhtä näytettävistä kohdista.**

Toimintopaneelin ilmestyvät kohdat ovat "Muokkaa alkusivua", "Näyttömuodon asetus" ja "Tekstivärin vaihto aloitusnäytöllä".

• [Muokkaa alkusivua]

- ► [PIKANÄPPÄINTEN LISÄÄMINEN \(sivu 32\)](#page-31-1)
- ► [PIKANÄPPÄIMEN POISTAMINEN \(sivu 35\)](#page-34-0)
- ► [PIKANÄPPÄIMEN MUUTTAMINEN \(sivu 37\)](#page-36-0)
- ► [PIKANÄPPÄIMEN SIIRTÄMINEN \(sivu 42\)](#page-41-0) ► [PIKANÄPPÄINTEN PALAUTTAMINEN](#page-43-0)  [TEHDASASETUKSIIN \(sivu 44\)](#page-43-0)
- [Näyttömuodon asetus]
	- ► [NÄYTTÖMUODON ASETUKSEN VALINTA](#page-47-0)  [KOTINÄYTTÖÄ VARTEN \(sivu 48\)](#page-47-0)
- [Tekstivärin vaihto aloitusnäytöllä]
	- ► [KOTINÄYTÖN TEKSTIN VÄRIN MUUTTAMINEN](#page-48-0) [\(sivu 49\)](#page-48-0)

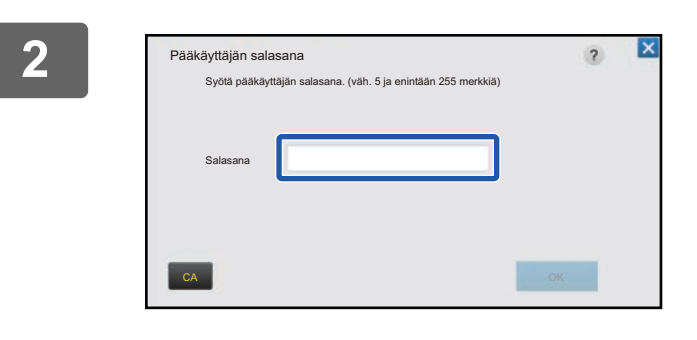

## **2 Tulee näkyviin pääkäyttäjän salasanan näyttö. Syötä salasanasi.**

Syötä pääkäyttäjän salasana.

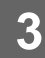

**3 Määritä asetukset.**

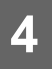

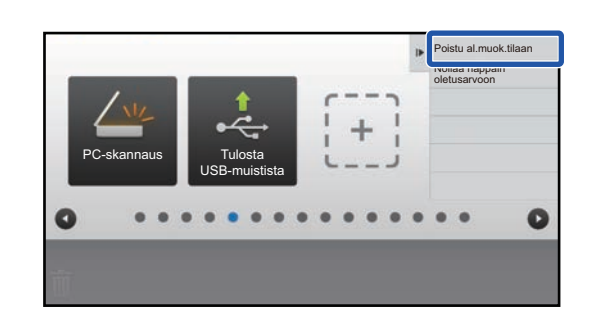

## **4 Asetusten määrittämisen jälkeen, kosketa [Poistu al.muok.tilaan].**

Jos valitaan [Näyttömuodon asetus] tai [Tekstivärin vaihto aloitusnäytöllä], kosketa [Lopeta ja palaa]. Kun käyttöliittymän mukautuksen asetukset on tehty, kosketa [Uloskirjaus]-näppäintä.

## <span id="page-29-0"></span>**Yleinen menettelytapa verkkosivua käytettäessä**

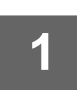

**1 Syötä laitteen IP-osoite verkkoselaimeen verkkopalvelimelle siirtymiseksi.**

Tehtaan oletustilassa, sinun on syötettävä käyttäjän salasana IP-osoitteen syöttämisen jälkeen.

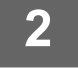

## **2 Verkkosivulla, napsauta [Järjestelmä asetukset]-välilehteä → [Kotinäytön asetus].**

Jotkut asetukset saattavat vaatia sinua syöttämään käyttäjän salasanan sen jälkeen, kun napsautat kohtaa [Kotinäytön asetus]. Jos et suorittanut käyttäjän todennusta, sinun on syötettävä pääkäyttäjän salasana.

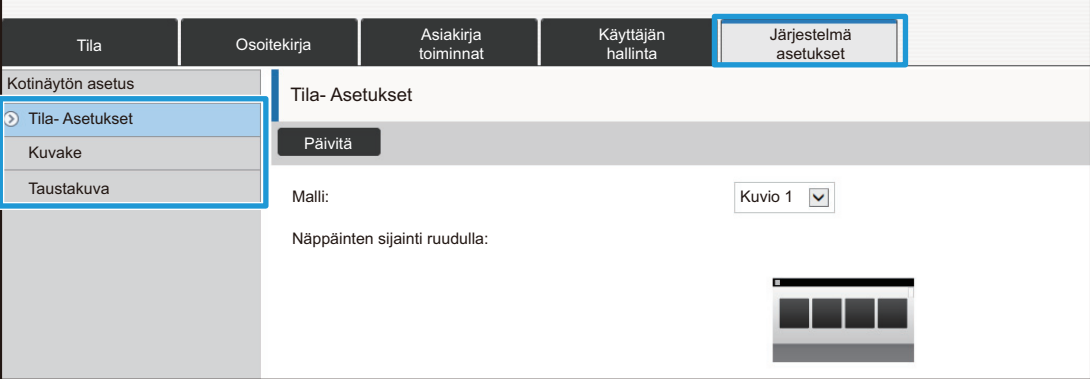

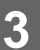

**3 Määritä asetukset.**

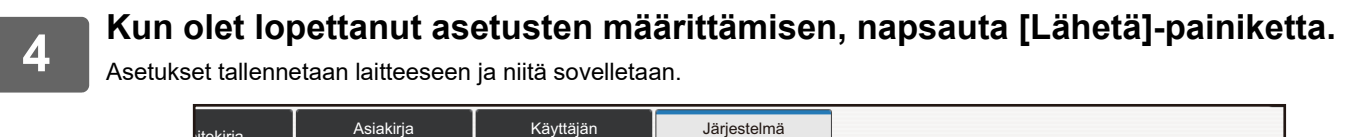

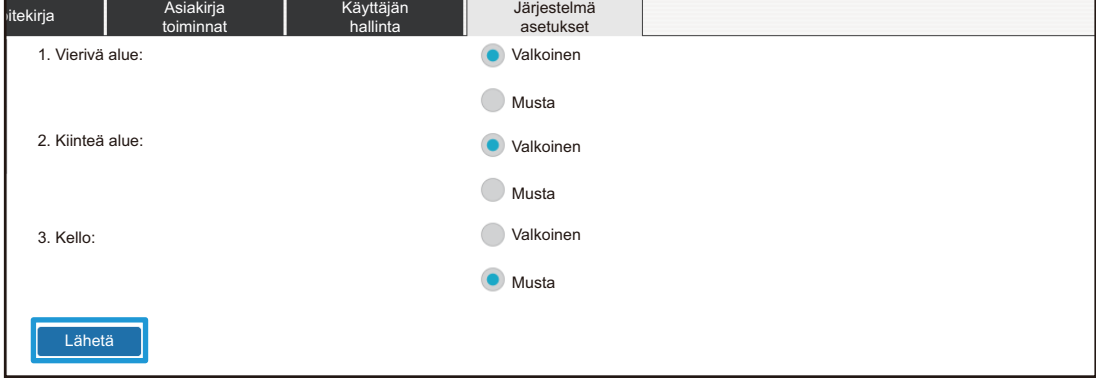

Kun olet suorittanut loppuun käyttöliittymän mukautuksen asetukset, napsauta [Uloskirjaus]-painiketta ja sulje verkkoselain.

# <span id="page-31-0"></span>**PIKANÄPPÄINTEN MUOKKAUS**

Voit lisätä pikanäppäimiä kotinäytölle ja poistaa tarpeettomat pikanäppäimet. Lisäksi voit vaihtaa pikanäppäinten järjestystä ja muuttaa niiden nimiä ja kuvia, jotta helpotetaan laitteen käyttöä.

# <span id="page-31-1"></span>**PIKANÄPPÄINTEN LISÄÄMINEN**

Tässä osassa kuvataan miten lisätään pikanäppäin kotinäytölle.

Voit lisätä pikanäppäimen kosketusnäyttöä tai verkkosivua käyttämällä. Verkkosivulla voit muuttaa pikanäppäinkuvaksi minkä tahansa mukautetun kuvan.

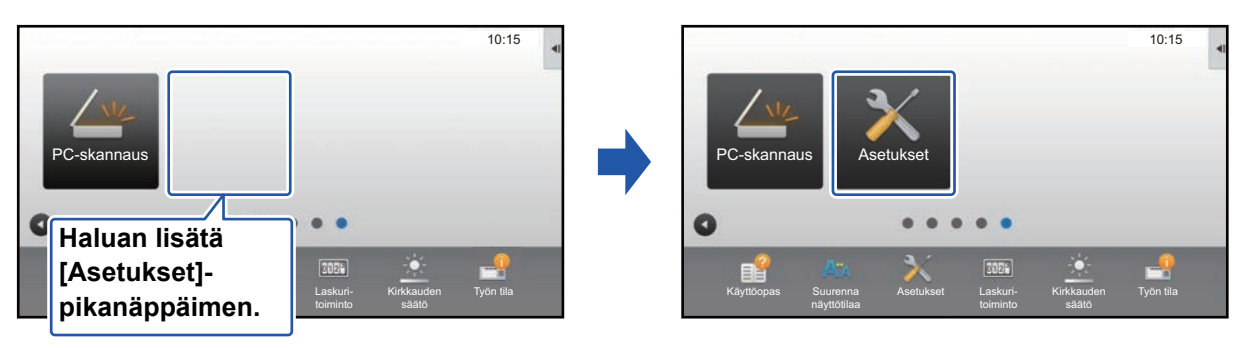

## **Kosketusnäytöltä**

**1 Avaa kotinäytön toimintopaneeli ja kosketa kohtaa [Muokkaa alkusivua].**

► [Yleinen menettelytapa kosketusnäyttöä käytettäessä \(sivu 29\)](#page-28-1)

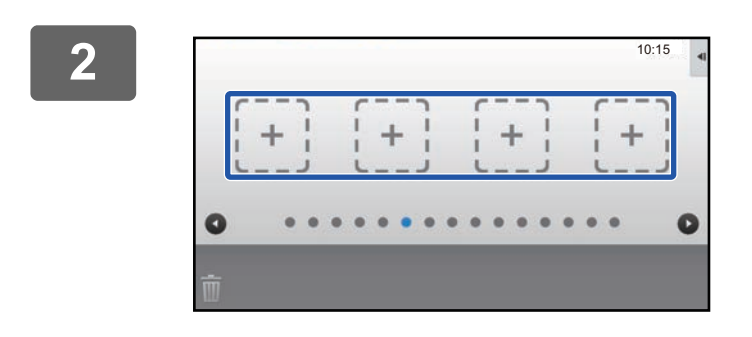

## **2 Kosketa tyhjää pikanäppäimen sijaintipaikkaa.**

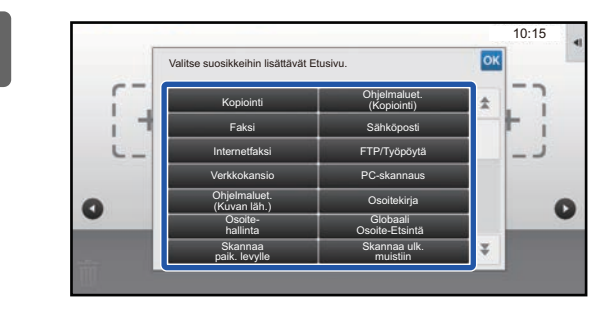

## **3 Kosketa toimintoa, jonka haluat lisätä.**

Pikanäppäin lisätään valittuun sijaintipaikkaan.

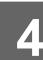

**4 Katso kohtaa "[Yleinen menettelytapa kosketusnäyttöä käytettäessä"](#page-28-1) ([►sivu](#page-28-1)  [29\)](#page-28-1) poistuaksesi asetuksista.**

## **Verkkosivulta**

**1 Katso kohtaa "[Yleinen menettelytapa verkkosivua käytettäessä](#page-29-0)" [\(►sivu 30](#page-29-0)) avataksesi asetusten näytön.**

**2 Napsauta [Tila- Asetukset] ja napsauta sitten [Ei asetettu].**

| Tila                    | Osoitekirja | Asiakirja<br>toiminnat | Käyttäjän<br>hallinta | Järjestelmä<br>asetukset |
|-------------------------|-------------|------------------------|-----------------------|--------------------------|
| Kotinäytön asetus       |             |                        |                       |                          |
|                         | Nro         |                        | Kotipainike           |                          |
| <b>O</b> Tila-Asetukset | 31          |                        | Ei asetettu           |                          |
| Kuvake                  | 32          |                        | Ei asetettu           |                          |
| Taustakuva              | 33          |                        | Ei asetettu           |                          |
|                         | 34          |                        | Ei asetettu           |                          |
|                         | 35          |                        | Ei asetettu           |                          |
|                         | 36          |                        | Ei asetettu           |                          |
|                         | 37          |                        | Ei asetettu           |                          |
|                         | 38          |                        | Ei asetettu           |                          |
|                         | 39          |                        | Ei asetettu           |                          |
|                         | 40          |                        | Ei asetettu           |                          |

**3 Valitse toiminto, jonka haluat lisätä.**

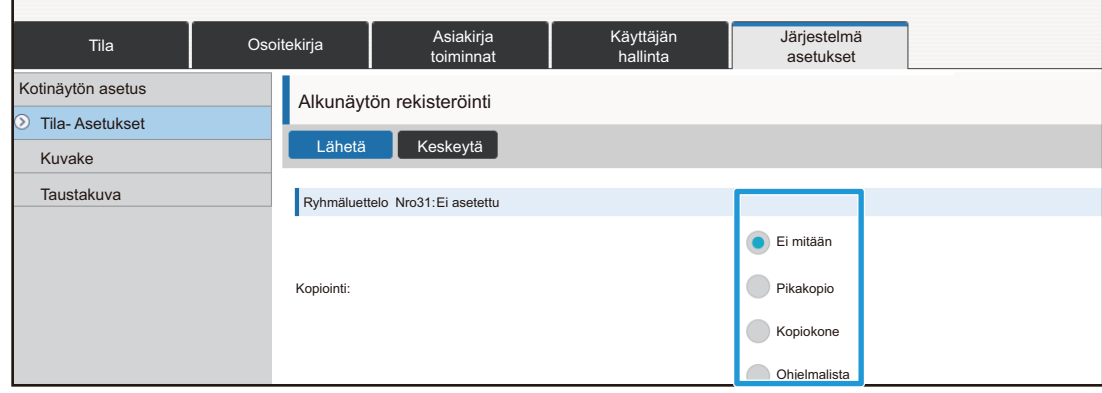

Pikanäppäimen nimen muuttamiseksi, valitse [Mukautettu] kohdassa [Näppäinnimi] ja syötä haluttu nimi tekstiruutuun.

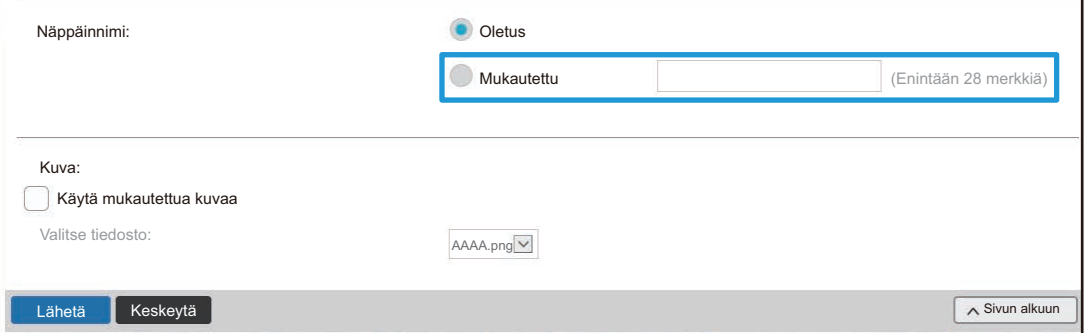

Pikanäppäimen kuvan muuttamiseksi, siirry seuraavaan vaiheeseen. Jos et halua muuttaa kuvaa, siirry vaiheeseen 5.

## **4 Pikanäppäimen kuvan muuttamiseksi, aseta [Käytä mukautettua kuvaa]-valintaruudun asetukseksi ja valitse aiemmin lisätty kuva kohdalla [Valitse tiedosto].**

Kuvan tallentamiseksi, katso kohtaa "[PIKANÄPPÄIMEN KUVAN LISÄÄMINEN"](#page-39-0) (▶sivu 40).

# <span id="page-34-0"></span>**PIKANÄPPÄIMEN POISTAMINEN**

Tässä osassa kuvataan miten poistetaan pikanäppäin kotinäytöltä. Voit poistaa pikanäppäimen kosketusnäytöltä tai verkkosivulta.

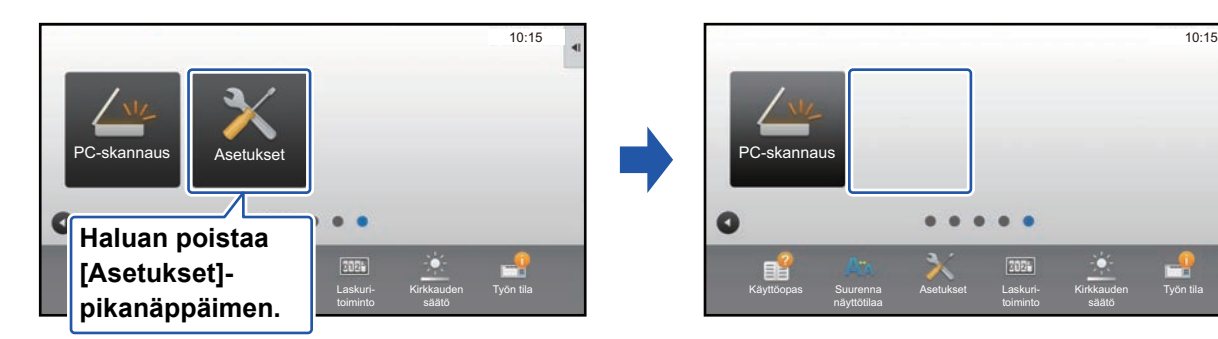

## **Kosketusnäytöltä**

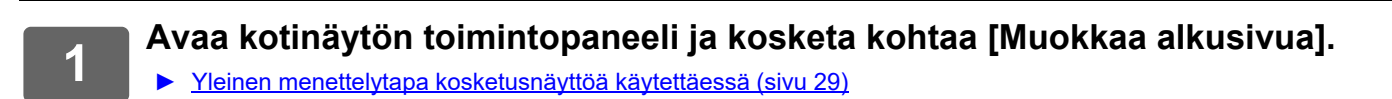

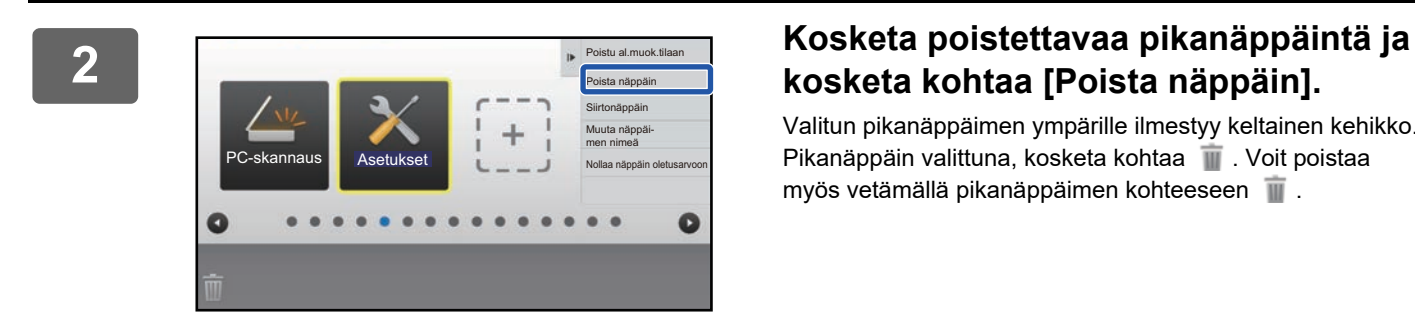

# **kosketa kohtaa [Poista näppäin].**

Valitun pikanäppäimen ympärille ilmestyy keltainen kehikko. Pikanäppäin valittuna, kosketa kohtaa . Voit poistaa myös vetämällä pikanäppäimen kohteeseen **in**.

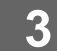

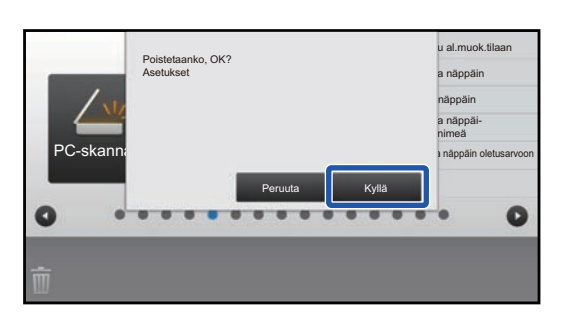

## **3 Kosketa [Kyllä]-näppäintä.**

Valittu pikanäppäin poistetaan.

**4 Katso kohtaa "[Yleinen menettelytapa kosketusnäyttöä käytettäessä"](#page-28-1) ([►sivu](#page-28-1)  [29\)](#page-28-1) poistuaksesi asetuksista.**

## **Verkkosivulta**

**1 Katso kohtaa "[Yleinen menettelytapa verkkosivua käytettäessä](#page-29-0)" [\(►sivu 30](#page-29-0)) avataksesi asetusten näytön.**

**2 Napsauta [Tila- Asetukset] ja napsauta pikanäppäintä, jonka haluat poistaa.**

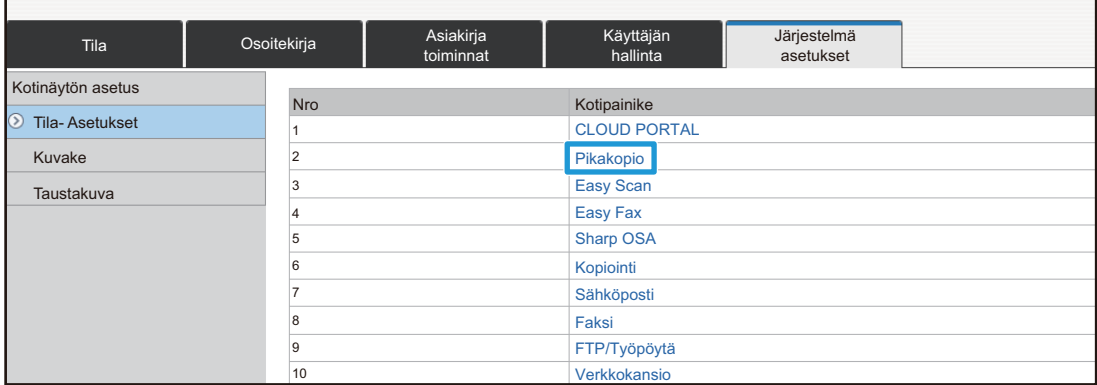

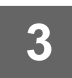

# **3 Valitse [Ei mitään] ja napsauta [Lähetä]-painiketta.**

Kun napsautat [Lähetä]-painiketta, [Alkunäytön rekisteröinti]-näyttö sulkeutuu.

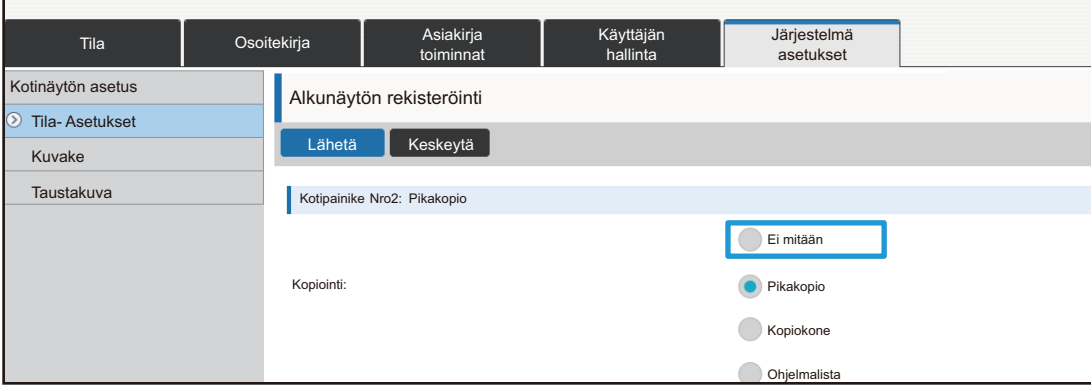

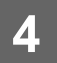

# <span id="page-36-0"></span>**PIKANÄPPÄIMEN MUUTTAMINEN**

Tässä osassa kuvataan miten muutetaan pikanäppäin kotinäytöllä. Ainoastaan nimi voidaan muuttaa kosketusnäytöltä. Voit muuttaa kuvakkeen kuvan verkkosivulta.

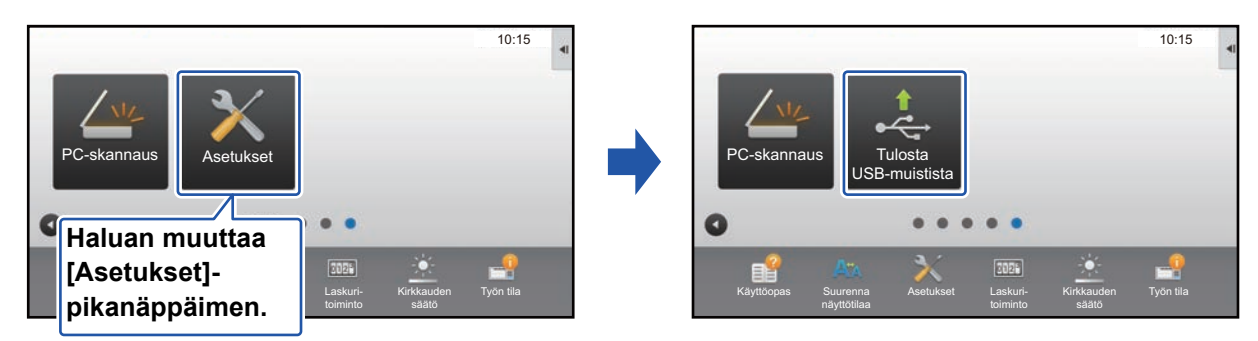

## **Kosketusnäytöltä**

Pikanäppäimen muuttamiseksi kosketusnäytöltä, siirrä halutulla sijaintipaikalla oleva pikanäppäin pois kyseiseltä paikalta ja rekisteröi sitten uusi pikanäppäin vapautuneelle paikalle. Jos haluat lisätietoja pikanäppäinten siirtämisestä, katso kohtaa "[PIKANÄPPÄIMEN SIIRTÄMINEN"](#page-41-0) (► sivu 42). Jos haluat lisätietoja pikanäppäinten lisäämisestä, katso kohtaa ["PIKANÄPPÄINTEN LISÄÄMINEN](#page-31-1)" ([►sivu 32\)](#page-31-1).

Tässä osassa kuvataan miten muutetaan pikanäppäimen nimi.

**1 Avaa kotinäytön toimintopaneeli ja kosketa kohtaa [Muokkaa alkusivua].**

► [Yleinen menettelytapa kosketusnäyttöä käytettäessä \(sivu 29\)](#page-28-1)

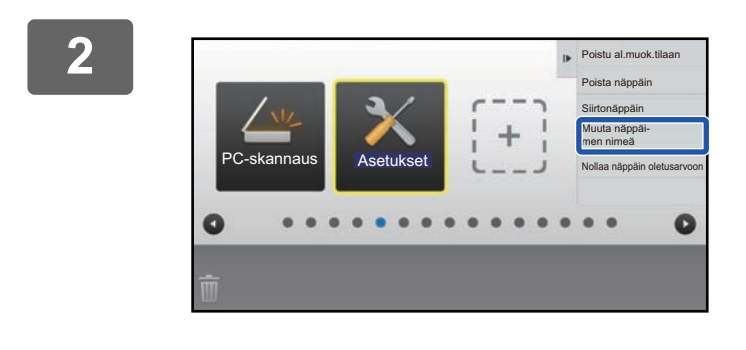

## **2 Kosketa pikanäppäintä, jonka nimen haluat muuttaa, ja kosketa kohtaa [Muuta näppäi- men nimeä].**

Valitun pikanäppäimen ympärille ilmestyy keltainen kehikko.

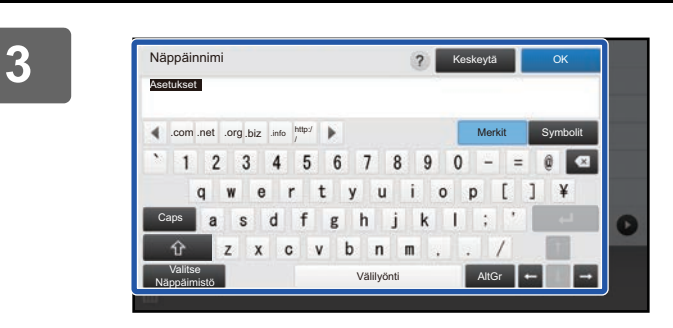

## **3 Syötä uusi nimi näppäimistöllä.** Syötä nimi ja kosketa [OK]-näppäintä.

**4 Katso kohtaa "[Yleinen menettelytapa kosketusnäyttöä käytettäessä"](#page-28-1) ([►sivu](#page-28-1)  [29\)](#page-28-1) poistuaksesi asetuksista.**

## **Verkkosivulta**

**1 Katso kohtaa "[Yleinen menettelytapa verkkosivua käytettäessä](#page-29-0)" [\(►sivu 30](#page-29-0)) avataksesi asetusten näytön.**

**2 Napsauta [Tila- Asetukset] ja napsauta pikanäppäintä, jota haluat muuttaa.**

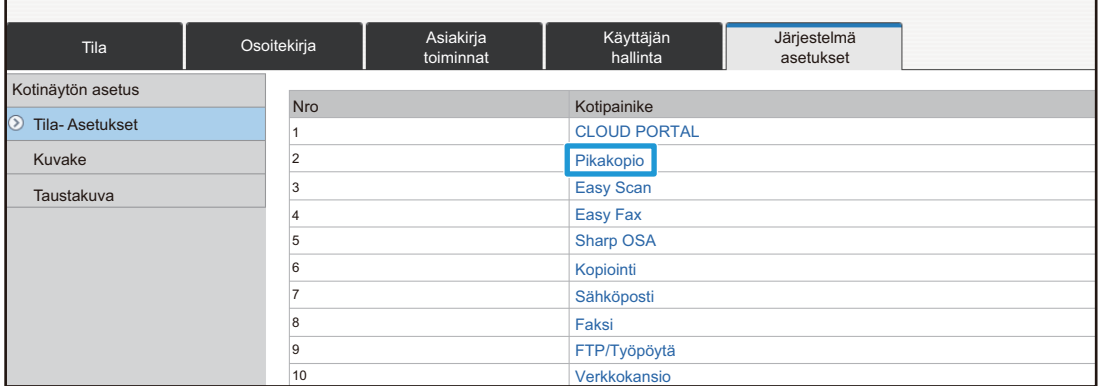

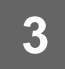

## **3 Valitse haluttu toiminto.**

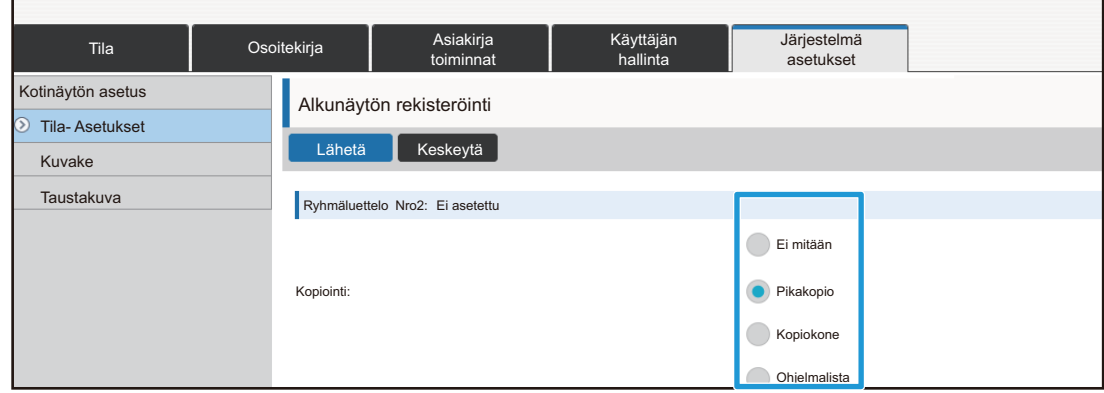

Pikanäppäimen nimen muuttamiseksi, valitse [Mukautettu] kohdassa [Näppäinnimi] ja syötä haluttu nimi tekstiruutuun.

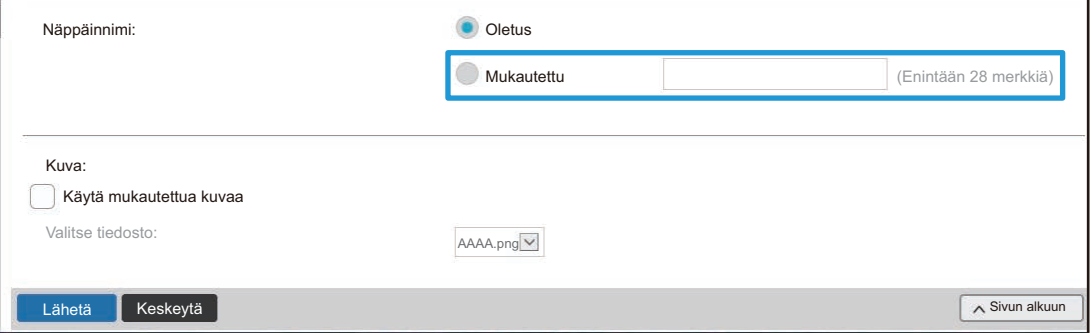

Pikanäppäimen kuvan muuttamiseksi, siirry seuraavaan vaiheeseen. Jos et halua muuttaa kuvaa, siirry vaiheeseen 5.

**4 Kuvakkeen kuvan muuttamiseksi, aseta [Käytä mukautettua kuvaa]-valintaruudun asetukseksi ja valitse aiemmin lisätty kuva kohdalla [Valitse tiedosto].**

Kuvan tallentamiseksi, katso kohtaa "[PIKANÄPPÄIMEN KUVAN LISÄÄMINEN"](#page-39-0) (▶ sivu 40).

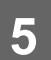

# <span id="page-39-0"></span>**PIKANÄPPÄIMEN KUVAN LISÄÄMINEN**

Pikanäppäimen kuvan muuttamiseksi uuteen kuvaan, sinun on ensin lisättävä uusi kuva. Tässä osassa kuvataan miten kuva lisätään. Kuvat lisätään verkkosivua käyttämällä.

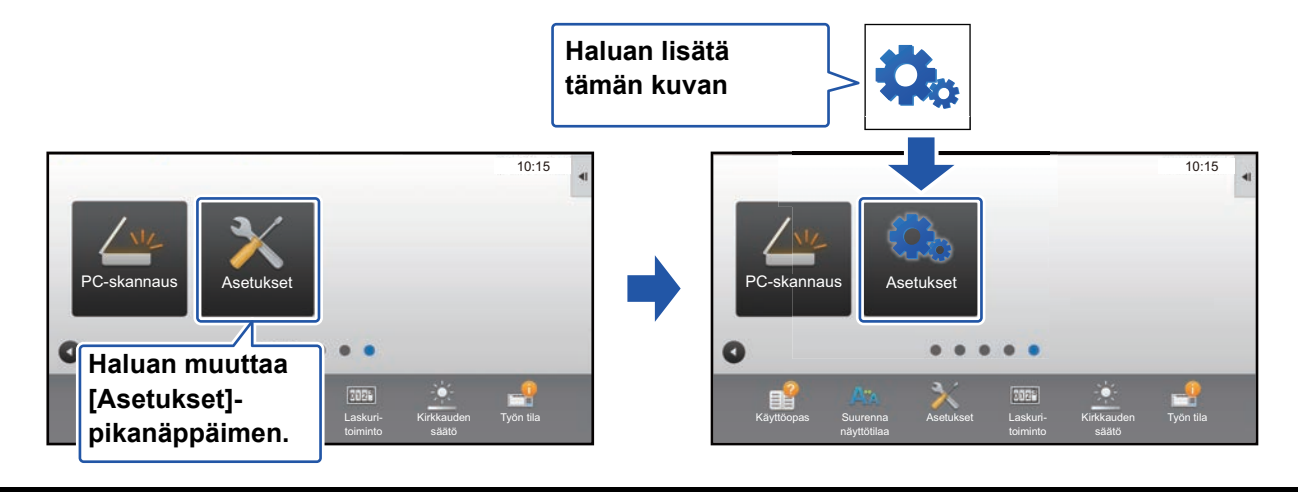

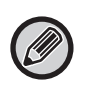

Kuvakkeen kuvat suurennetaan tai pienennetään automaattisesti sopimaan pikanäppäinten kokoon.

**1 Katso kohtaa "[Yleinen menettelytapa verkkosivua käytettäessä](#page-29-0)" [\(►sivu 30](#page-29-0)) avataksesi asetusten näytön.**

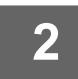

# **2 Napsauta [Kuvake]-valikkoa.**

# **3 Valitse mikä tahansa kohta.**

Jos olet lisäämässä uutta kuvaa, napsauta "Ei asetettu". Jos kaikki "Ei asetettu" -kohdat ovat käytössä, napsauta tarpeetonta kohtaa jo lisätyissä kohdissa.

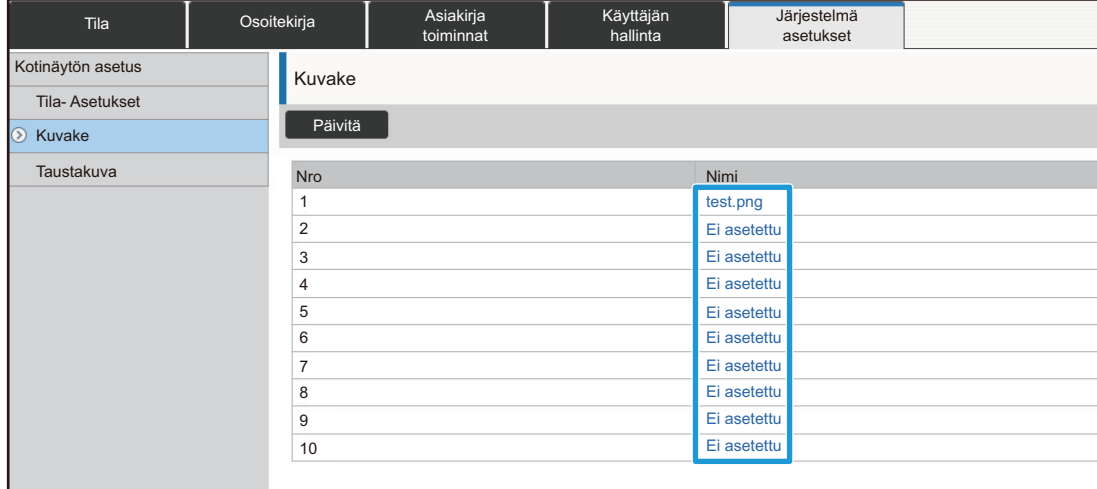

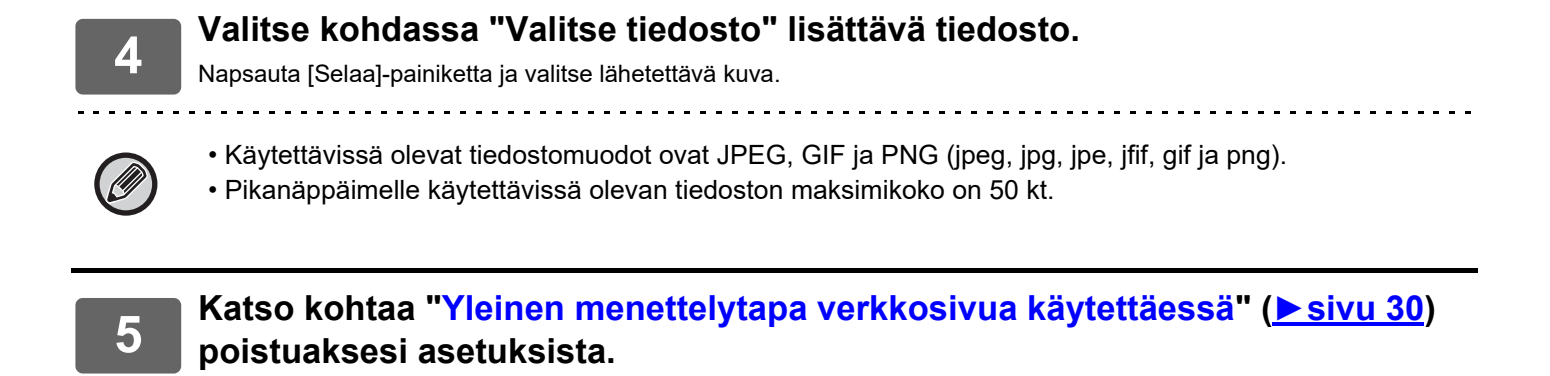

# <span id="page-41-0"></span>**PIKANÄPPÄIMEN SIIRTÄMINEN**

Tässä osassa kuvataan miten pikanäppäintä siirretään kotinäytöllä. Pikanäppäimiä siirretään kosketusnäyttöä käyttämällä.

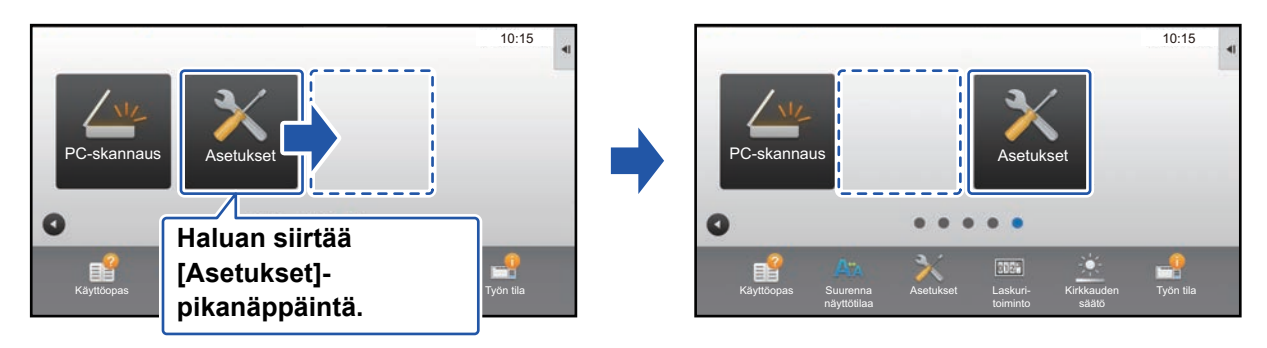

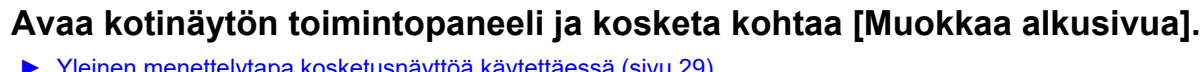

► [Yleinen menettelytapa kosketusnäyttöä käytettäessä \(sivu 29\)](#page-28-1)

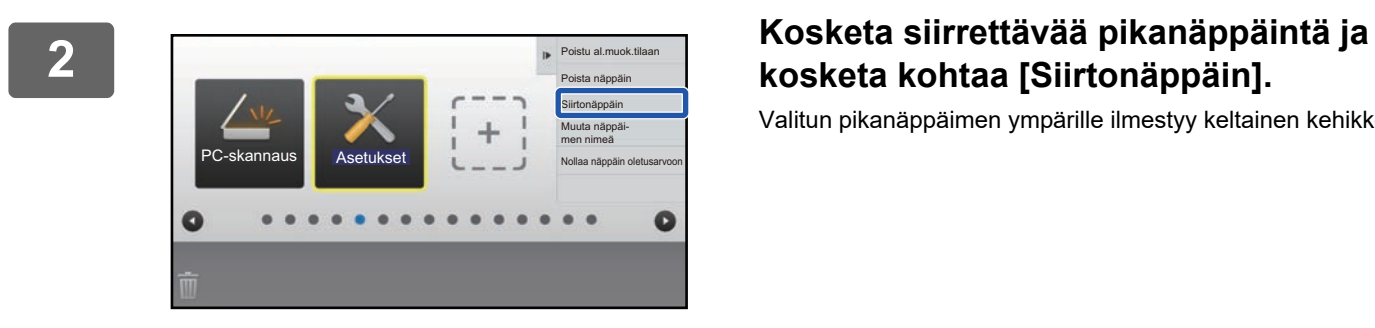

# **kosketa kohtaa [Siirtonäppäin].**

Valitun pikanäppäimen ympärille ilmestyy keltainen kehikko.

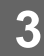

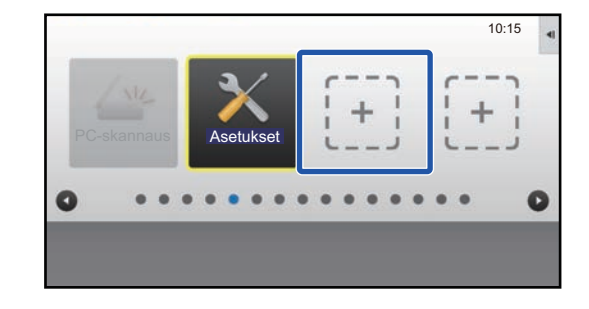

## **3 Kosketa tyhjää pikanäppäimen sijaintipaikkaa**

Pikanäppäin siirtyy kosketettuun sijaintipaikkaan. Pikanäppäin ei siirry, jos kosketat sijaintipaikkaa, jossa on jo pikanäppäin.

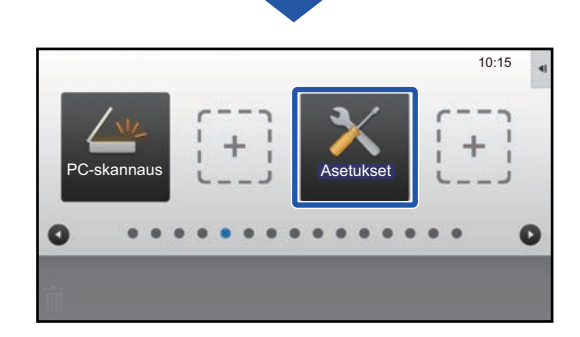

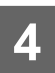

**4 Katso kohtaa "[Yleinen menettelytapa kosketusnäyttöä käytettäessä"](#page-28-1) ([►sivu](#page-28-1)  [29\)](#page-28-1) poistuaksesi asetuksista.**

# <span id="page-43-0"></span>**PIKANÄPPÄINTEN PALAUTTAMINEN TEHDASASETUKSIIN**

Tässä osassa kuvataan miten pikanäppäimet palautetaan kotinäytöllä tehtaan oletustilaan. Tämä menettelytapa voidaan suorittaa kosketusnäytöltä tai verkkosivulta.

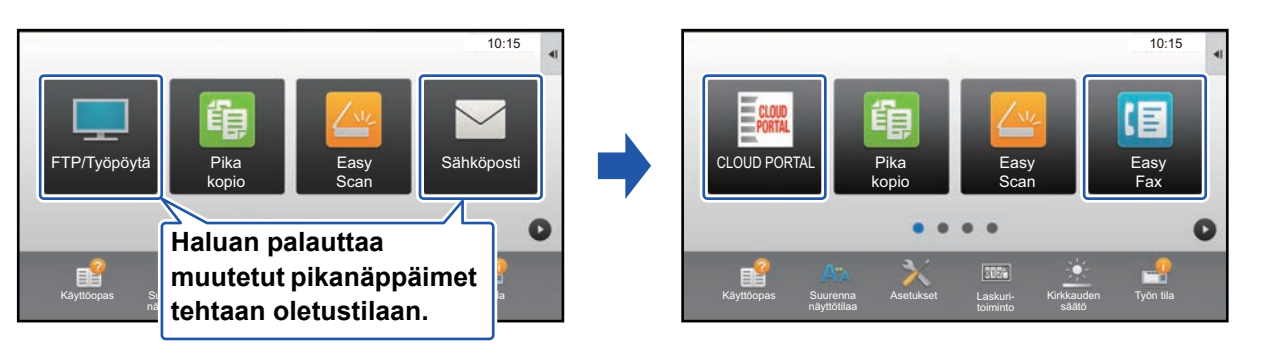

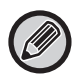

Pikanäppäinten sijainnit, nimet ja kuvat palautetaan tehtaan oletustilaan.

## **Kosketusnäytöltä**

**1 Avaa kotinäytön toimintopaneeli ja kosketa kohtaa [Muokkaa alkusivua].** ► [Yleinen menettelytapa kosketusnäyttöä käytettäessä \(sivu 29\)](#page-28-1)

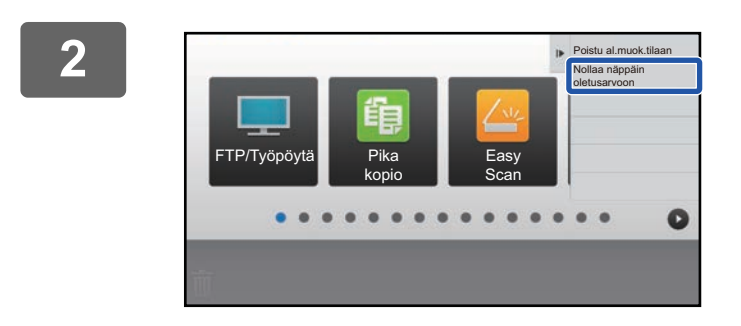

## **2 Kosketa kohtaa [Nollaa näppäin oletusarvoon] toimintopaneelissa.**

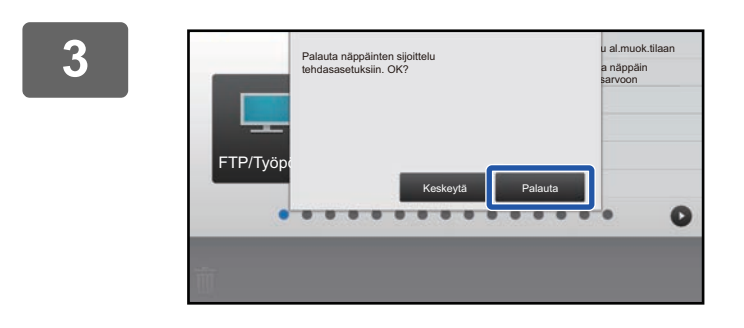

## **3 Kosketa [Palauta]-näppäintä.**

Pikanäppäimet palautetaan tehtaan oletustilaan.

**4 Katso kohtaa "[Yleinen menettelytapa kosketusnäyttöä käytettäessä"](#page-28-1) ([►sivu](#page-28-1)  [29\)](#page-28-1) poistuaksesi asetuksista.**

## **Verkkosivulta**

**1 Katso kohtaa "[Yleinen menettelytapa verkkosivua käytettäessä](#page-29-0)" [\(►sivu 30](#page-29-0)) avataksesi asetusten näytön.**

## **2 Napsauta [Tila- Asetukset] ja napsauta sitten [Palaa oletusasetuksiin]-painiketta.**

Näkyviin tulee vahvistusikkuna. Napsauta [OK]-painiketta.

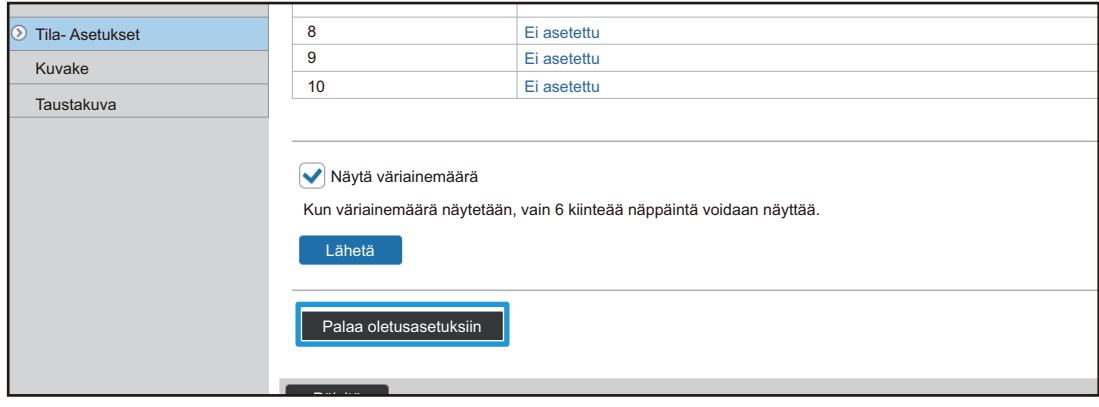

# <span id="page-45-0"></span>**KOTINÄYTÖN MUOKKAUS**

Kotinäytössä, voit muuttaa näytettävien pikanäppäinten määrää sekä vaihtaa pikanäppäimiä. Tähän sisältyy taustan ja tekstivärin muuttaminen sekä mukautetun kuvan muuttaminen taustakuvaksi.

# <span id="page-45-1"></span>**KOTINÄYTÖN ASETTELUMALLIN MUUTTAMINEN**

Laitteeseen on esiasetettu useita kotinäytön asettelumalleja. Näihin sisältyy pikanäppäinten näyttökokoa pienentävä asettelumalli, jotta voidaan lisätä näytettävien pikanäppäinten määrää, sekä asettelumalli, joka poistaa kiinteiden näppäinten näyttöalueen näytettävien pikanäppäinten määrän lisäämiseksi. Asettelumalli voidaan muuttaa verkkosivulla.

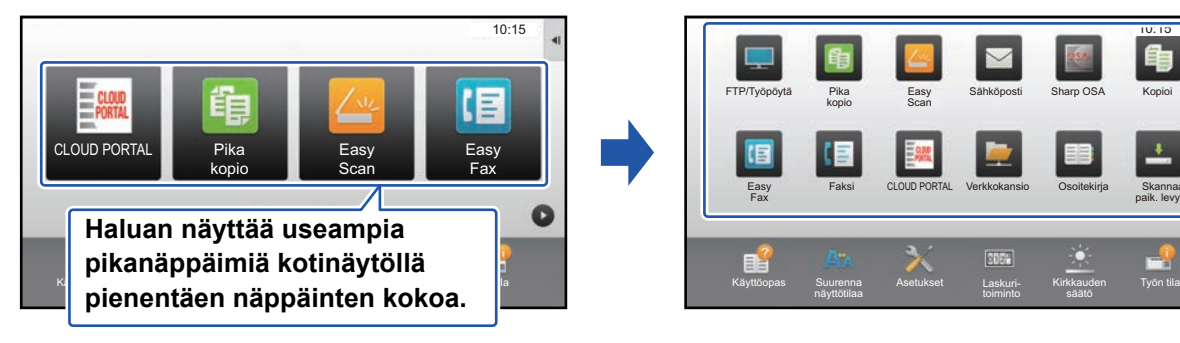

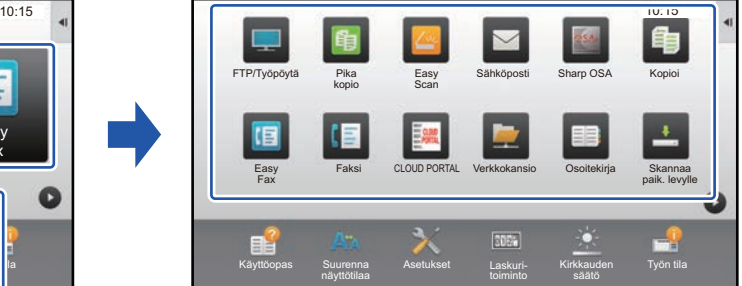

## **Kotinäytön asettelumallit**

Käytettävissä on kuusi asettelumallia.

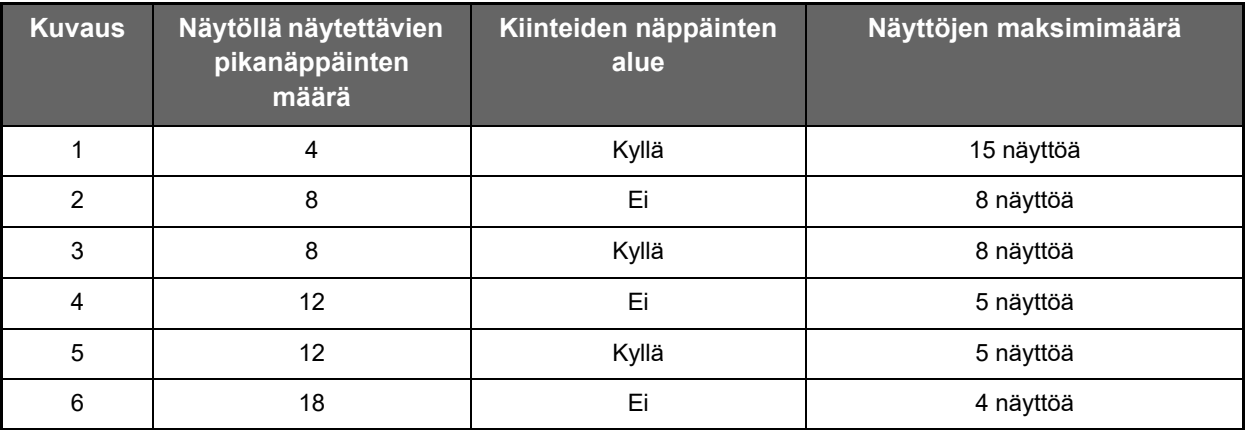

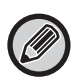

Tehtaan oletustila vaihtelee malleittain. Katso tehtaan oletusasetuksista käyttöohjeen järjestelmäasetuksista.

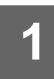

**1 Katso kohtaa "[Yleinen menettelytapa verkkosivua käytettäessä](#page-29-0)" [\(►sivu 30](#page-29-0)) avataksesi asetusten näytön.**

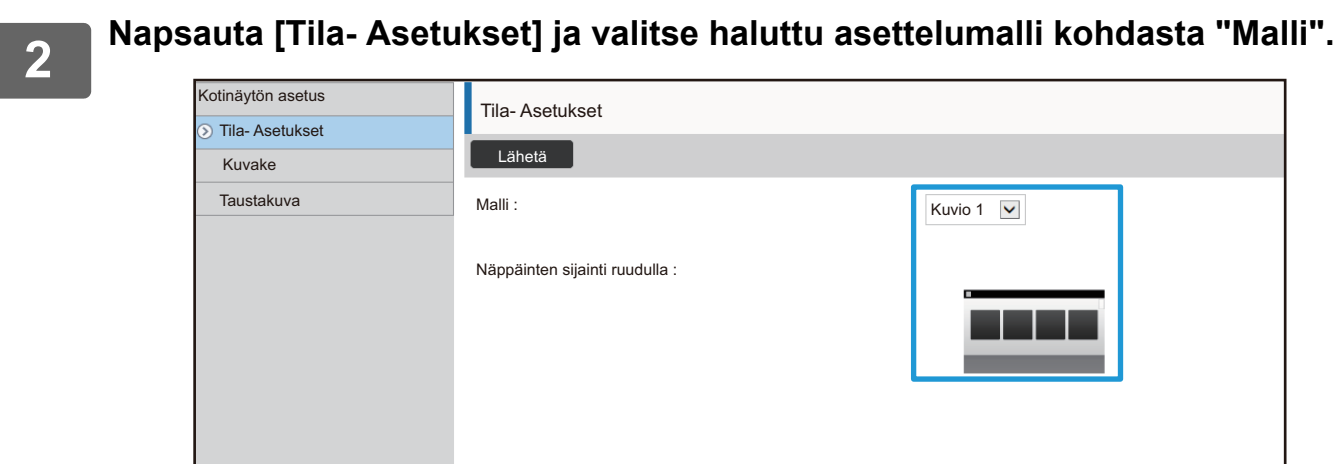

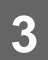

# <span id="page-47-0"></span>**NÄYTTÖMUODON ASETUKSEN VALINTA KOTINÄYTTÖÄ VARTEN**

Laitteeseen on esiasetettu useita värimalleja. Voit vaihtaa värimallia kosketusnäytön avulla.

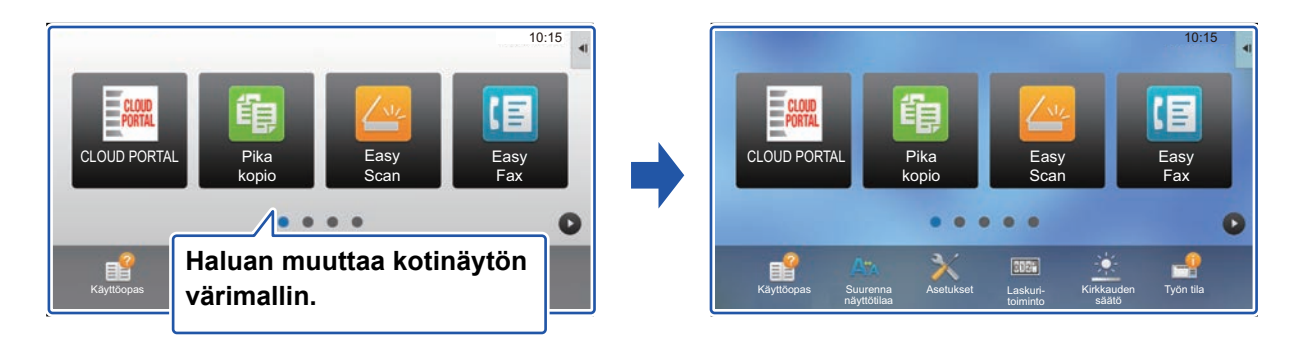

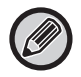

Tehtaan oletusasetus on "Kuvio 1".

**1 Avaa kotinäytön toimintopaneeli ja kosketa kohtaa [Näyttömuodon asetus].**

► [Yleinen menettelytapa kosketusnäyttöä käytettäessä \(sivu 29\)](#page-28-1)

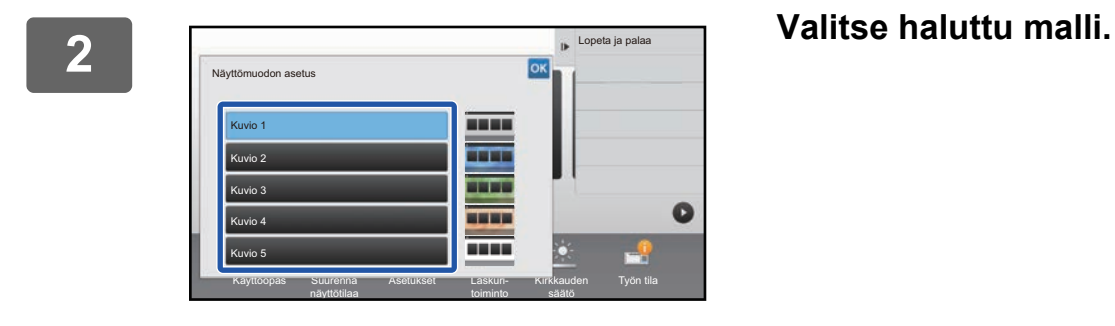

**3 Katso kohtaa "[Yleinen menettelytapa kosketusnäyttöä käytettäessä"](#page-28-1) ([►sivu](#page-28-1)  [29\)](#page-28-1) poistuaksesi asetuksista.**

# <span id="page-48-0"></span>**KOTINÄYTÖN TEKSTIN VÄRIN MUUTTAMINEN**

Voit muuttaa kotinäytön pikanäppäinten, kiinteiden näppäinten ja kellon tekstin väriksi valkoisen tai mustan. Väri muutetaan kosketusnäyttöä käyttämällä.

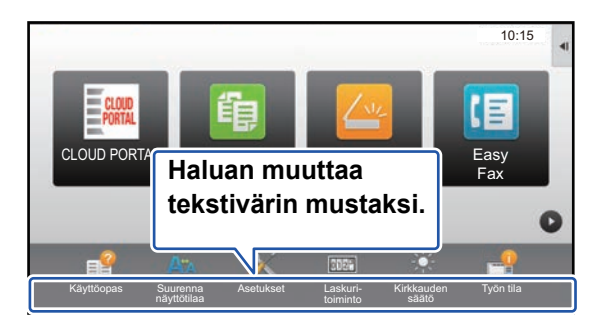

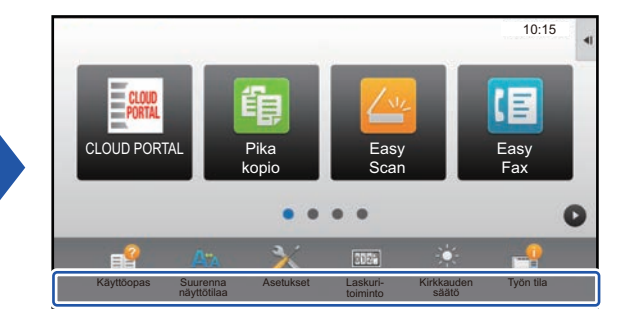

## **Kotinäytön asettelumallit ja tekstivärit**

Kotinäytön tekstin väri vaihtelee asettelumallin mukaan.

Jos haluat tietoja kotinäytön asettelumalleista, katso kohtaa ["KOTINÄYTÖN ASETTELUMALLIN MUUTTAMINEN](#page-45-1)" [\(►sivu 46\)](#page-45-1).

## **Tehtaan oletustekstivärit**

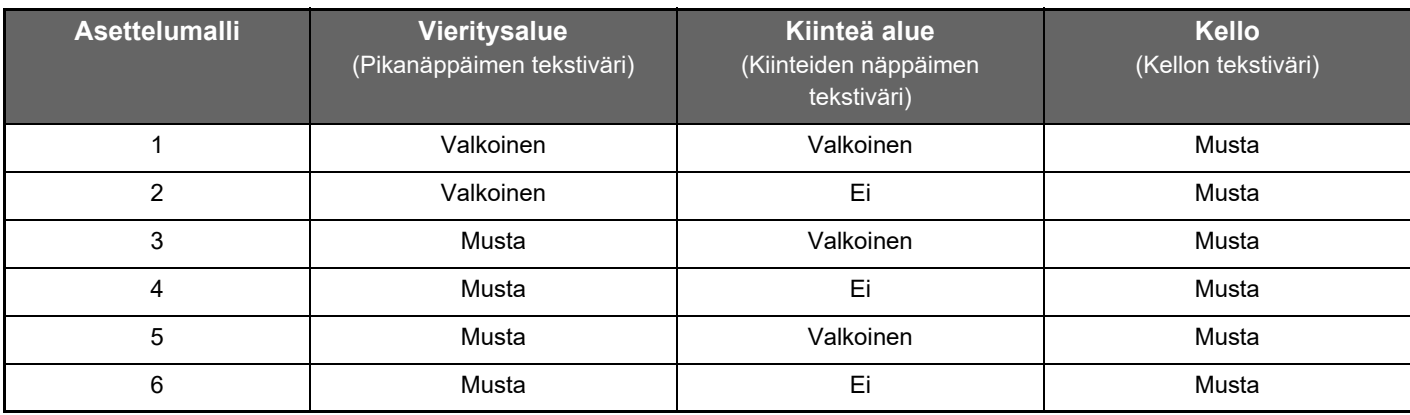

## **1 Avaa kotinäytön toimintopaneeli ja kosketa kohtaa [Tekstivärin vaihto aloitusnäytöllä].**

► [Yleinen menettelytapa kosketusnäyttöä käytettäessä \(sivu 29\)](#page-28-1)

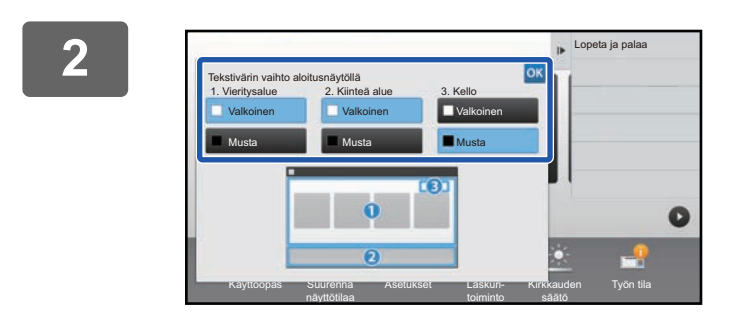

**2 Muuta tekstiväri.**

**3 Katso kohtaa "[Yleinen menettelytapa kosketusnäyttöä käytettäessä"](#page-28-1) ([►sivu](#page-28-1)  [29\)](#page-28-1) poistuaksesi asetuksista.**

# <span id="page-49-0"></span>**KOTINÄYTÖN TAUSTAKUVAN MUUTTAMINEN**

Voit muuttaa mukautetun kuvan kotinäytön taustakuvaksi.

Tämä menettelytapa voidaan suorittaa kosketusnäytöltä tai verkkosivulta.

Kuvan muuttamiseksi kosketusnäytöltä, tallenna ensin haluttu kuva USB-muistiin ja liitä kyseinen muisti laitteeseen.

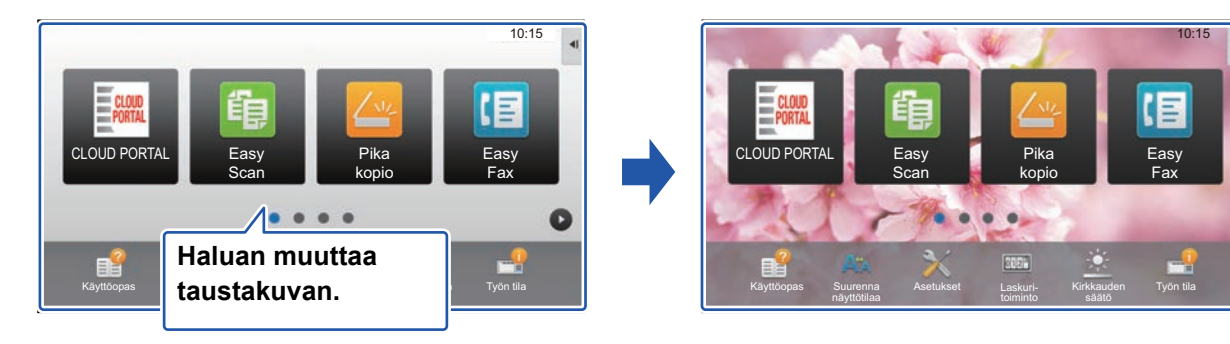

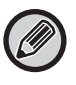

Taustakuvan näyttökoko on 1024 pistettä x 544 pistettä. Kuvan korkeus säädetään näytön korkeuteen ja leveys säädetään näytön leveyteen.

Koska korkeutta ja leveyttä suurennetaan/pienennetään erikseen, jotkut kuvat vääristyvät.

Jos haluat kuvan näkyvän oikein, säädä etukäteen kuvan kooksi taustakuvan näyttökoko.

## **Kosketusnäytöltä**

**1 Liitä halutun kuvan sisältävä USB-muisti tähän laitteeseen.**

Kun laitteeseen liitetään USB-laite, käyttäjälle näytetään ponnahdusikkuna. Kosketa [OK]-näppäintä.

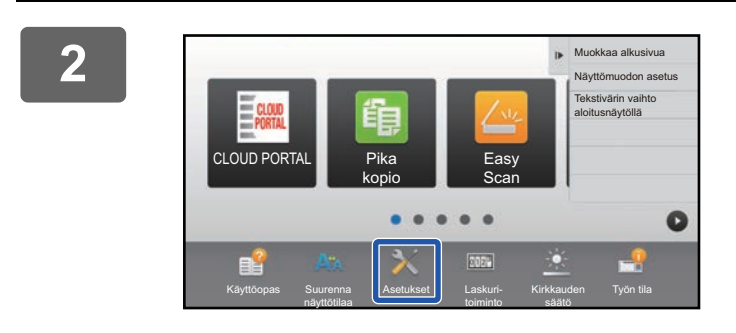

## **2 Kosketa kotinäytön [Asetukset]-näppäintä.**

Näyttö siirtyy asetusten näytölle.

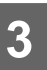

**3 Kosketa [Järjestelmä asetukset] → [Kotinäytön asetus] → [Taustakuva] ja kosketa sen jälkeen [Muuta]-näppäintä.**

Rekisteröi taustakuva -näyttö näytetään.

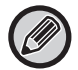

Pääkäyttäjän salasanan syöttönäyttö näytetään asetuksia valittaessa. Syötä pääkäyttäjän salasana ja kirjaudu sisään.

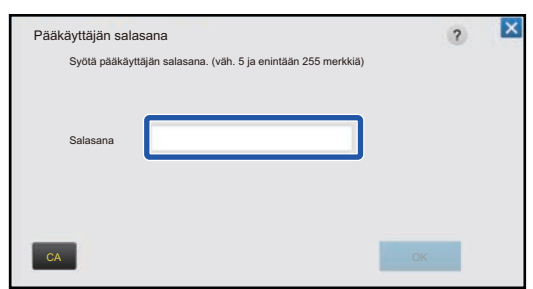

**4 Aseta [Käytä mukautettua kuvaa]-valintaruudun asetukseksi Ⅳ ja valitse haluttu kuva kohdalla [Kansion Nimi/Tiedoston Nimi].**

. . . . . . . . . . . . .

. . . . . . . . . . . . . . . . . . . . . . . . . . . . . . . . . . . . . . . .

• Käytettävissä olevat tiedostomuodot ovat JPEG, GIF ja PNG (jpeg, jpg, jpe, jfif, gif ja png).

• Taustakuvalle käytettävissä olevan tiedoston maksimikoko on 640 kt.

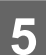

# **5 Napsauta [Tallenna]-painiketta.**

Kun käyttöliittymän mukautuksen asetukset on tehty, kosketa [Uloskirjaus]-näppäintä.

## **Verkkosivulta**

**1 Katso kohtaa "[Yleinen menettelytapa verkkosivua käytettäessä](#page-29-0)" [\(►sivu 30](#page-29-0)) avataksesi asetusten näytön.**

## **2 Napsauta [Muuta]-painiketta kohdassa [Taustakuva].**

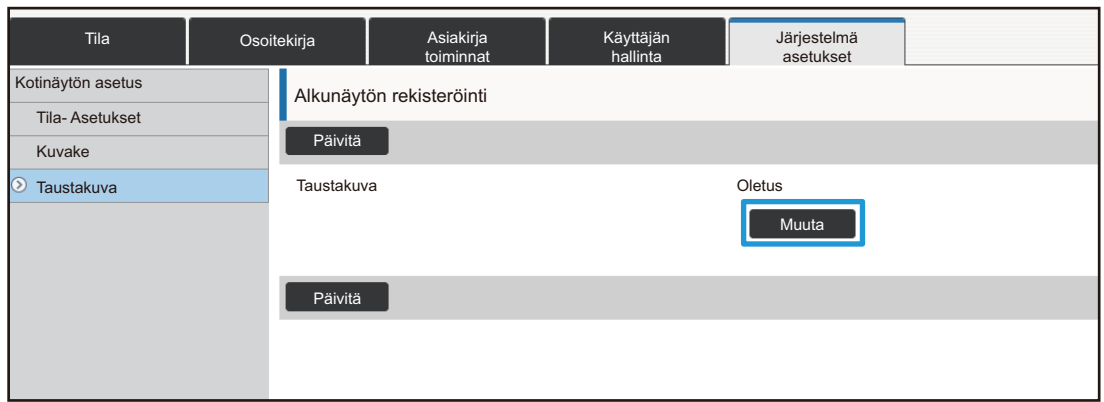

## **3 Aseta [Käytä mukautettua kuvaa]-valintaruudun asetukseksi v ja valitse kuva kohdalla [Valitse tiedosto].**

Napsauta [Selaa] kuvan valitsemiseksi.

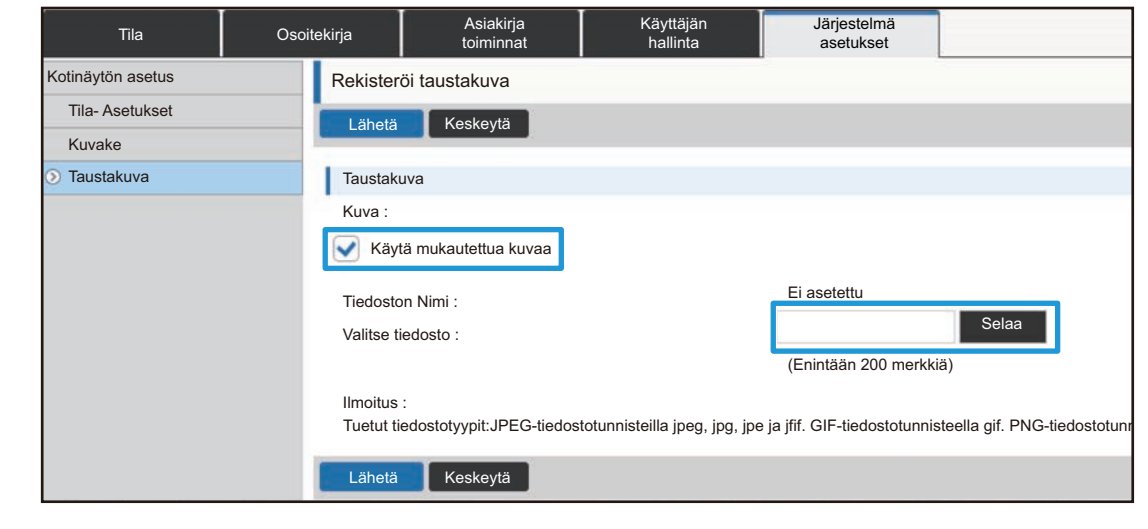

- Käytettävissä olevat tiedostomuodot ovat JPEG, GIF ja PNG (jpeg, jpg, jpe, jfif, gif ja png).
- Taustakuvalle käytettävissä olevan tiedoston maksimikoko on 640 kt.

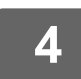

# <span id="page-52-0"></span>**KIINTEIDEN NÄPPÄINTEN MUUTTAMINEN**

Voit muuttaa kiinteitä näppäimiä. Kiinteitä näppäimiä muutetaan verkkosivua käyttämällä.

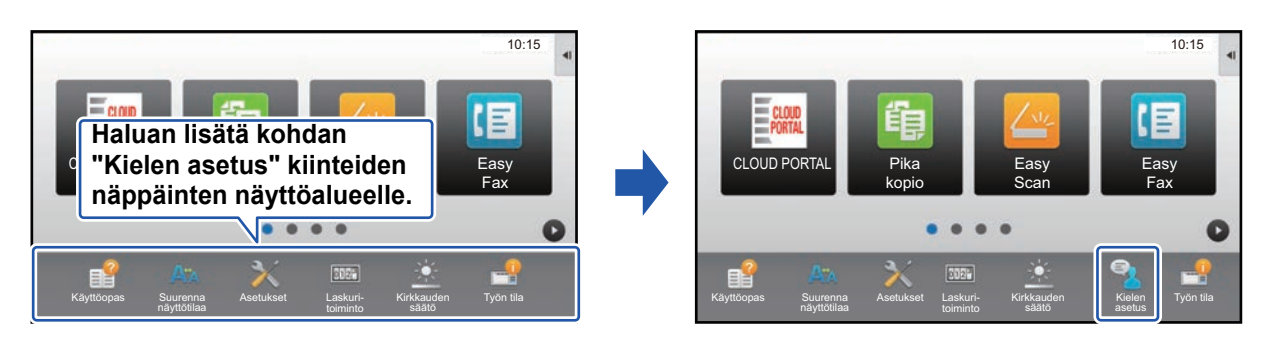

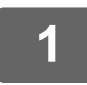

**1 Katso kohtaa "[Yleinen menettelytapa verkkosivua käytettäessä](#page-29-0)" [\(►sivu 30](#page-29-0)) avataksesi asetusten näytön.**

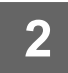

## **2 Napsauta [Tila- Asetukset] ja napsauta sitten haluttua vaihtoehtoa kohdan "Korjausnäppäin" alapuolella.**

Voit napsauttaa [Ei asetettu] lisätäksesi uuden kiinteän näppäimen.

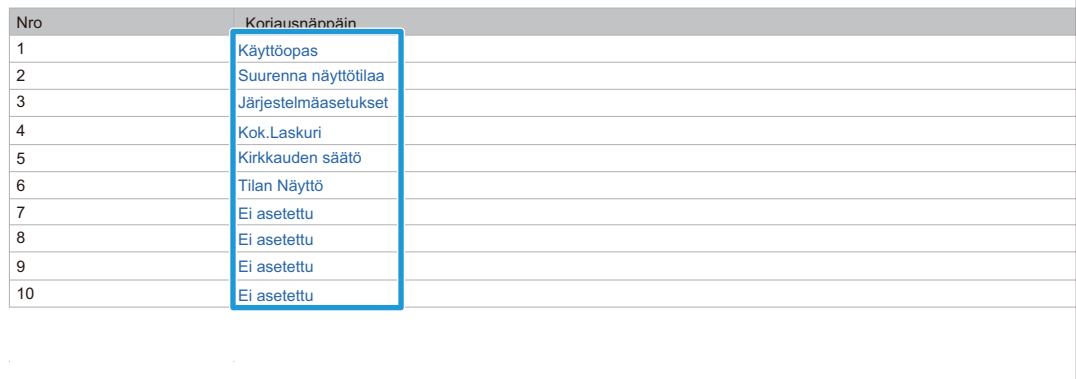

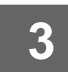

# **3 Valitse haluamasi lisättävä toiminto ja napsauta [Lähetä]-painiketta.**

Kun napsautat [Lähetä]-painiketta, [Alkunäytön rekisteröinti]-näyttö sulkeutuu.

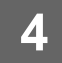

## **Näytä/piilota väriainetaso kiinteiden näppäinten alueella**

Voit järjestelmäasetuksissa näyttää tai piilottaa väriainetason kiinteiden näppäinten alueella. Kun tämä asetus otetaan käyttöön, voidaan näyttää jopa kuusi kiinteää näppäintä. (Näytetään näppäimet 1 - 6 verkkosivulla "Korjausnäppäin" (Lukuun ottamatta, kun sitä ei ole asetettu). Näppäimiä numeron 6 jälkeen ei näytetä.)

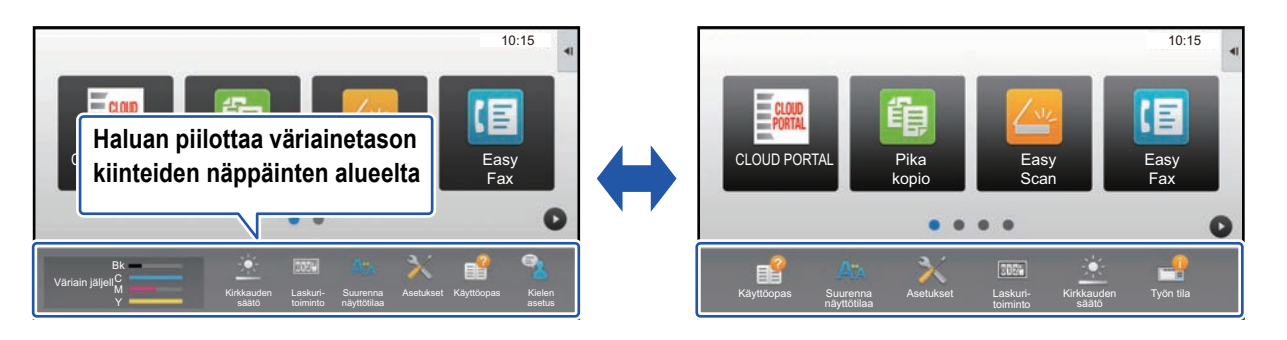

**1 Katso kohtaa "[Yleinen menettelytapa verkkosivua käytettäessä](#page-29-0)" [\(►sivu 30](#page-29-0)) avataksesi asetusten näytön.**

## **2 Napsauta [Tila- Asetukset] ja aseta [Näytä väriainemäärä].**

Kun [Näytä väriainemäärä] -valintaruutu on  $\blacktriangledown$ , väriaineen taso tulee näkyviin. Kun [Näytä väriainemäärä] -valintaruutu on  $\Box$ , väriaineen taso on piilotettu.

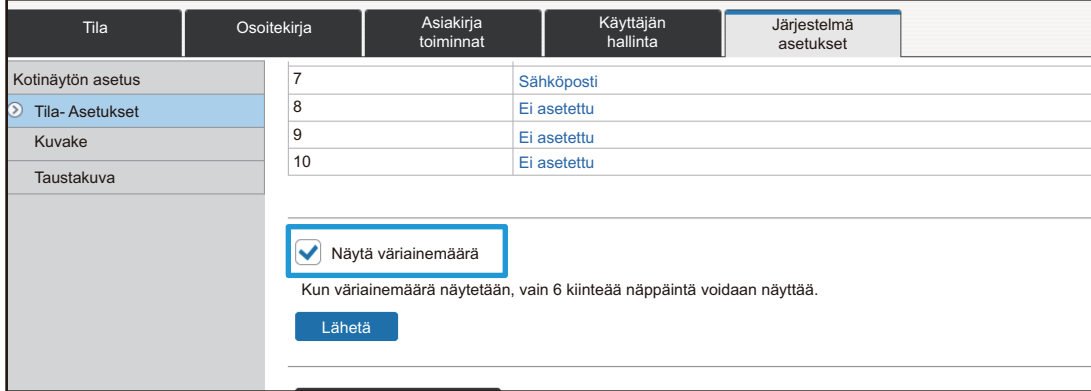

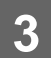

# <span id="page-54-0"></span>**TEKSTIKOON LISÄÄMINEN**

Normaalissa tilanäytössä, kuten kopioi tai kuvan lähetys, voit suurentaa merkkikokoa ja väliä. Tämä toiminto valitaan kosketusnäytöltä.

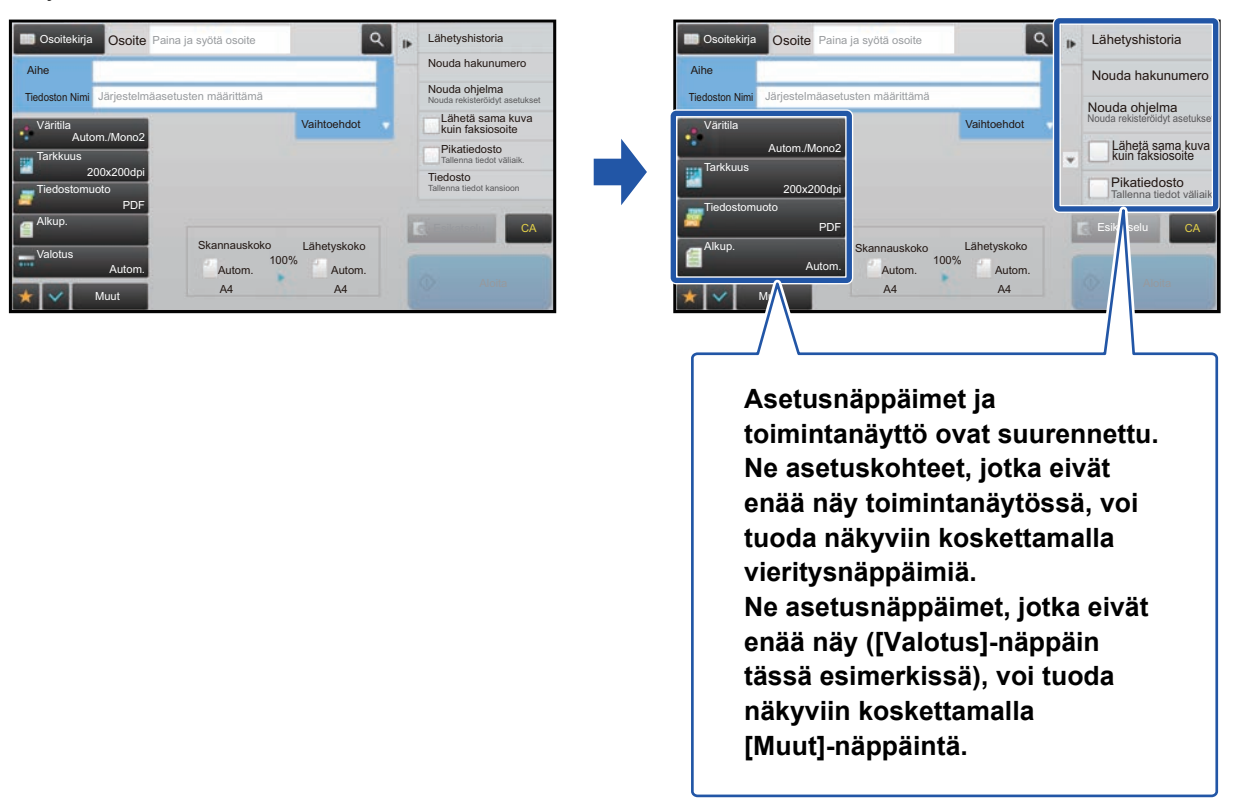

- Jokaisen toiminnon muissa kuin normaali tilan näytöissä, esimerkiksi helpossa tilassa ja asetuksissa, merkkien ja näppäimien koot eivät muutu.
- Tekstikoon lisääminen saattaa vähentää kunkin toiminnon perusnäytöllä ja muilla näytöillä näytettävien näppäinten määrää.

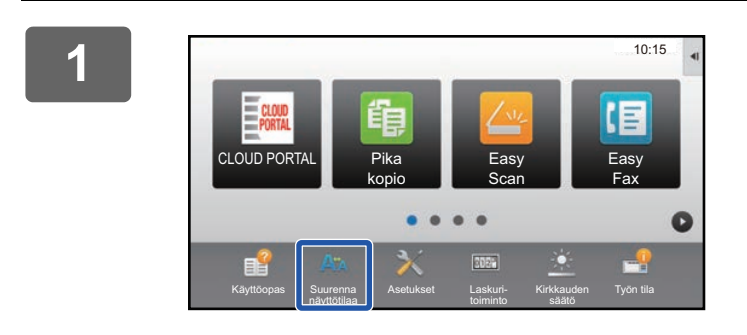

## **1 Kosketa kotinäytön [Suurenna näyttötilaa]-näppäintä.**

Näppäinkuvaksi tulee  $\mathbb{A}^*$  ja otetaan käyttöön suurenna näyttötilaa.

Peruuttaaksesi suurenna näyttötilaa, kosketa [Suurenna näyttötilaa]-näppäintä uudelleen. Näppäinkuvaksi tulee Aa ja peruutetaan suurenna näyttötilaa.

# <span id="page-55-0"></span>**LAITTEESSA KÄYTETTÄVÄN KIELEN MUUTTAMINEN**

Voit muuttaa käytettävää kieltä kotinäytöllä.

Tämä menettelytapa voidaan suorittaa kosketusnäytöltä.

Ennen tämän menettelytavan suorittamista, lisää [Kieli- asetus]-pikanäppäin kotinäytölle. Pikanäppäimen lisäämiseksi, katso kohtaa ["PIKANÄPPÄINTEN LISÄÄMINEN"](#page-31-1) ([►sivu 32](#page-31-1)).

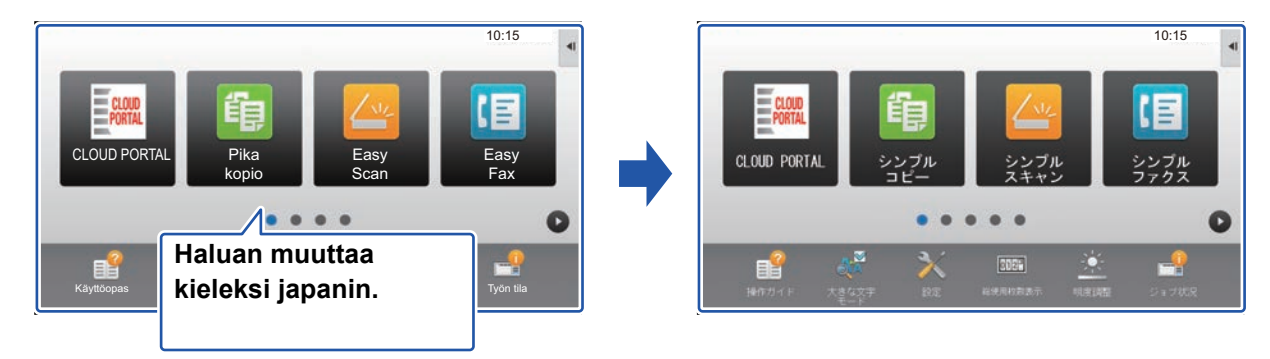

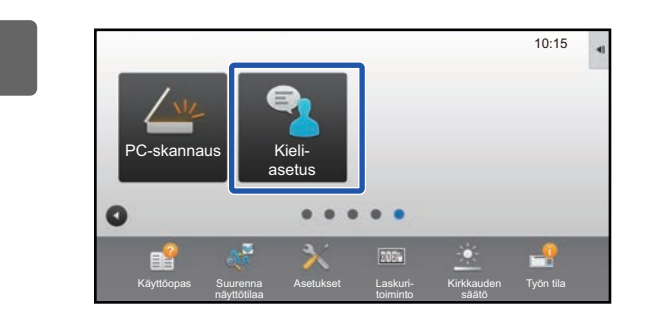

**1 Kosketa kotinäytön [Kieliasetus]-näppäintä.** 

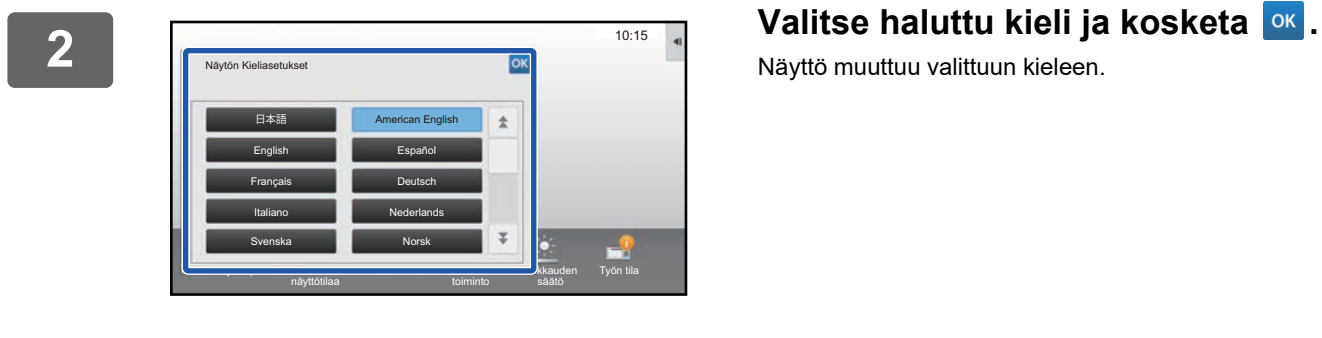

Näyttö muuttuu valittuun kieleen.

# <span id="page-56-0"></span>**MERKIN SYÖTTÖ**

# <span id="page-56-1"></span>**OHJELMISTON NÄPPÄIMISTÖN NÄPPÄIMIEN NIMET JA TOIMINNOT**

Rekisteröi tiedoston, ohjelman, kansion tai käyttäjän nimi näyttämällä ohjelmiston näppäimistö.

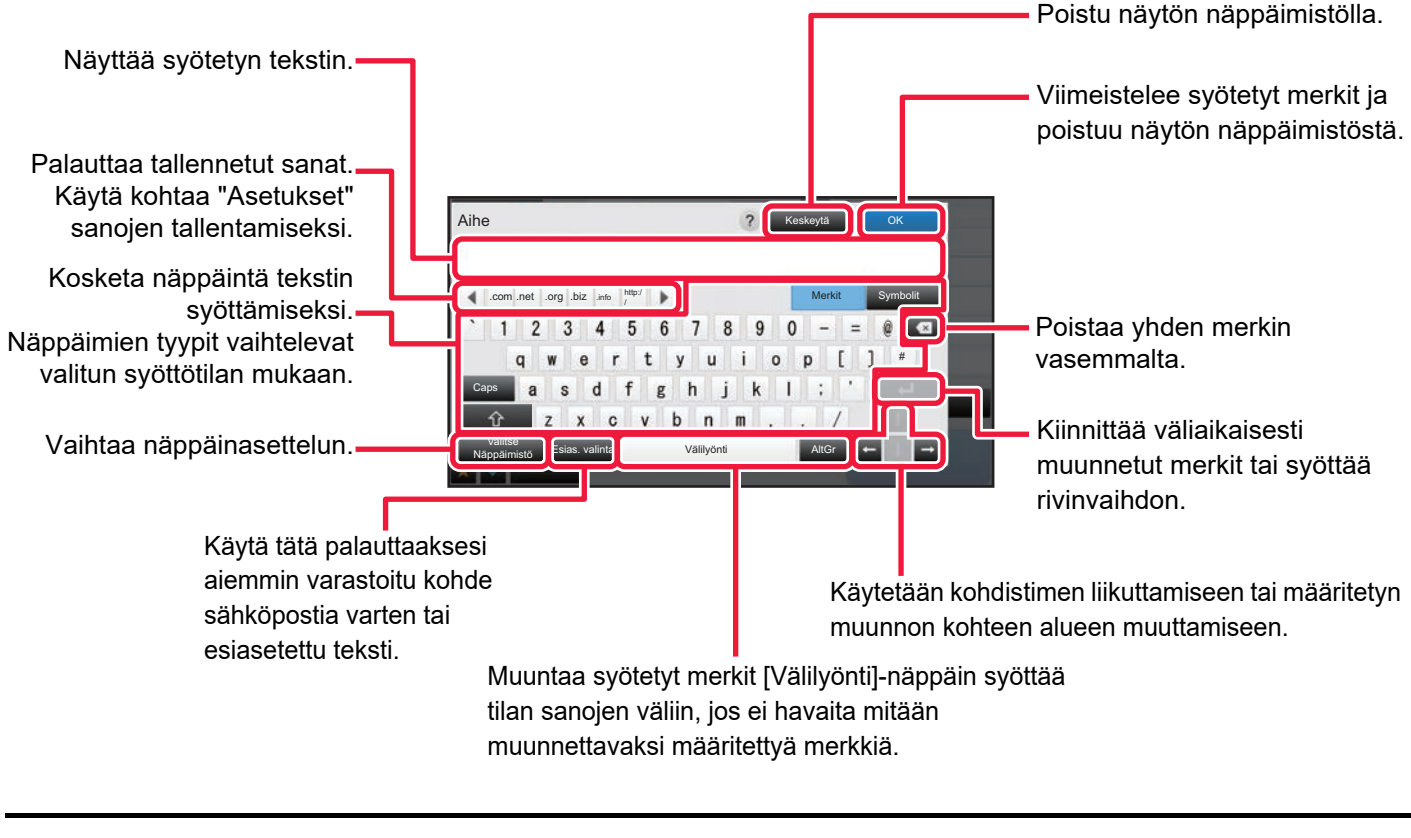

Tässä näkyvä ohjelmiston näppäimistö annetaan viitteenä. Eri näppäimet saattavat olla käytössä riippuen itse tilanteesta sekä olosuhteista, joissa näppäilet merkkejä.

Jos valitaan kohta "Ulkoinen näppäimistö" toiminnossa "Asetukset" → [Järjestelmäasetukset] → [Yleiset asetukset] → [Näppäimistön asetukset] → [Näppäimistön oletusasetus] → [Aseta näppäimistön prioriteetti], näytön näppäimistö ei tule näkyviin.

## **Sanojen rekisteröinti:**

Valitse asetustilassa (pääkäyttäjä) [Järjestelmäasetukset] → [Yleiset asetukset] → [Näppäimistön asetukset] → [Näyttönäppäimistön mallin asetus].

# <span id="page-57-0"></span>**ASETA NÄPPÄIMISTÖN ASETUS**

Kohdassa "Asetukset (pääkäyttäjä)", valitse [Järjestelmäasetukset] → [Yleiset asetukset] → [Käyttö- Asetukset] → [Näppäimistön asetukset].

## **Näppäimistön asetukset**

## **Näppäimistön oletusasetus**

Määritä tekstinsyöttöön käytettävän näppäimistön asetukset.

## **Valitse Näppäimistö**

Muuta näppäinasettelua ja näyttöä asetetun kielen mukaan.

## **Aseta näppäimistön prioriteetti**

Kun ulkoinen näppäimistö kytketään, aseta käytetäänkö ensisijaisena näppäimistönä ulkoista näppäimistöä vai kosketuspaneelissa näytettävää näppäimistöä (ohjelmistonäppäimistö).

## **Näyttö- näppäimistön mallin asetus**

Rekisteröi ennalta teksti, jonka syötät usein osoitteeksi tai toimialueen nimeksi. Merkkejä voi olla enintään 16.

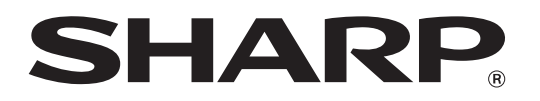

**SHARP CORPORATION**